Keysight Technologies Series E4360 Modular Solar Array Simulator

Service Guide

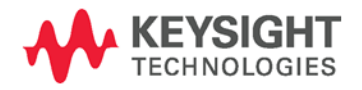

### **Legal Notices**

#### © Keysight Technologies 2008 – 2018

No part of this document may be photocopied, reproduced, or translated to another language without the prior agreement and written consent of Keysight Technologies as governed by United States and international copyright laws.

#### **Manual Part Number**

E4360-90010

#### **Edition**

Edition 4, December 2018

#### **Printed in**

Available in electronic format only

#### **Published by**

Keysight Technologies, Inc. 550 Clark Drive, Suite 101 Budd Lake, NJ 07828 USA

#### **Technologies Licenses**

The hardware and or software described in this document are furnished under a license and may be used or copied only in accordance with the terms of such license.

#### **Waste Electrical and Electronic Equipment (WEEE) Directive 2002/96/EC**

This product complies with the WEEE Directive 2002/96/EC) marketing requirement. The affixed product label (see below) indicates that you must not discard this electrical/electronic product in domestic household waste.

**Product Category**: With reference to the equipment types in the WEEE directive Annex 1, this product is classified as "Monitoring and Control instrumentation" product.

Do not dispose in domestic household waste.

To return unwanted products, contact our local Keysight office, or see

[www.keysight.com/environment/product](http://www.keysight.com/environment/product) for more information.

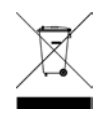

#### **U.S. Government Rights**

The Software is "commercial computer software," as defined by Federal Acquisition Regulation ("FAR") 2.101. Pursuant to FAR 12.212 and 27.405-3 and Department of Defense FAR Supplement ("DFARS") 227.7202, the U.S. government acquires commercial computer software under the same terms by which the software is customarily provided to the public. Accordingly, Keysight provides the Software to U.S. government customers under its standard commercial license, which is embodied in its End User License Agreement PARTICULAR PURPOSE. KEYSIGHT SHALL (EULA), a copy of which can be found at www.keysight.com/find/sweula. The license set forth in the EULA represents the exclusive authority by which the U.S. government may use, modify, distribute, or disclose the Software. The EULA and the license set forth therein, does not require or permit, among other things, that Keysight: (1) Furnish technical information related to commercial computer software or commercial computer software documentation that is not customarily provided to the public; or (2) Relinquish to, or otherwise provide, the government rights **Safety Information** in excess of these rights customarily provided to the public to use, modify, reproduce, release, perform, display, or disclose commercial computer software or commercial computer software documentation. No additional government requirements beyond those set forth in the EULA shall apply, except to the extent that those terms, rights, or licenses are explicitly required from all providers of commercial computer software pursuant to the FAR and the DFARS and are set forth specifically in writing elsewhere in the EULA. Keysight shall be under no obligation to update, revise or otherwise modify the Software. With respect to any technical data as defined by FAR 2.101, pursuant to FAR 12.211 and 27.404.2 and DFARS 227.7102, the U.S. government acquires no greater than Limited Rights as defined in FAR 27.401 or DFAR 227.7103-5 (c), as applicable in any technical data.

#### **Warranty**

THE MATERIAL CONTAINED IN THIS DOCUMENT IS PROVIDED "AS IS," AND IS SUBJECT TO BEING CHANGED, WITHOUT NOTICE, IN FUTURE EDITIONS. FURTHER, TO THE MAXIMUM EXTENT PERMITTED BY APPLICABLE LAW, KEYSIGHT DISCLAIMS ALL WARRANTIES, EITHER EXPRESS OR IMPLIED, WITH REGARD TO THIS MANUAL AND ANY INFORMATION CONTAINED HEREIN, INCLUDING BUT NOT LIMITED TO THE IMPLIED WARRANTIES OF MERCHANTABILITY AND FITNESS FOR A NOT BE LIABLE FOR ERRORS OR FOR INCIDENTAL OR CONSEQUENTIAL DAMAGES IN CONNECTION WITH THE FURNISHING, USE, OR PERFORMANCE OF THIS DOCUMENT OR OF ANY INFORMATION CONTAINED HEREIN. SHOULD KEYSIGHT AND THE USER HAVE A SEPARATE WRITTEN AGREEMENT WITH WARRANTY TERMS COVERING THE MATERIAL IN THIS DOCUMENT THAT CONFLICT WITH THESE TERMS, THE WARRANTY TERMS IN THE SEPARATE AGREEMENT SHALL CONTROL.

#### **WARNING**

**A WARNING notice denotes a hazard. It calls attention to an operating procedure, practice, or the like that, if not correctly performed or adhered to, could result in personal injury or death. Do not proceed beyond a WARNING notice until the indicated conditions are fully understood and met.**

#### **CAUTION**

A **CAUTION** notice denotes a hazard. It calls attention to an operating procedure, practice, or the like that, if not correctly performed or adhered to, could result in damage to the product or loss of important data. Do not proceed beyond a **CAUTION** notice until the indicated conditions are fully understood and met.

### **Safety Notices**

The following general safety precautions must be observed during all phases of operation of this instrument. Failure to comply with these precautions or with specific warnings or instructions elsewhere in this manual violates safety standards of design, manufacture, and intended use of the instrument. Keysight Technologies assumes no liability for the customer's failure to comply with these requirements.

#### **General**

Do not use this product in any manner not specified by the manufacturer. The protective features of this product may be impaired if it is used in a manner not specified in the operation instructions.

#### **Before Applying Power**

Verify that all safety precautions are taken. Make all connections to the unit before applying power. Note the instrument's external markings described under "Safety Symbols"

#### **Ground the Instrument**

This product is a Safety Class 1 instrument (provided with a protective earth terminal). To minimize shock hazard, the instrument chassis and cover must be connected to an electrical ground. The instrument must be connected to the ac power mains through a grounded power cable, with the ground wire firmly connected to an electrical ground (safety ground) at the power outlet. Any interruption of the protective (grounding) conductor or disconnection of the protective earth terminal will cause a potential shock hazard that could result in personal injury.

#### **Fuses**

Only fuses with required rated current, voltage, and specified type (normal blow, time delay, etc.) should be used. Do not use repaired fuses or shortcircuited fuseholders. To do so could cause a shock or fire hazard.

#### **Do Not Operate in an Explosive Atmosphere**

Do not operate the instrument in the presence of flammable gases or fumes.

#### **Do Not Remove the Instrument Cover**

Only qualified, service-trained personnel who are aware of the hazards involved should remove instrument covers. Always disconnect the power cable and any external circuits before removing the instrument cover.

#### **Do Not Modify the Instrument**

Do not install substitute parts or perform any unauthorized modification to the product. Return the product to a Keysight Sales and Service Office for service and repair to ensure that safety features are maintained.

#### **In Case of Damage**

Instruments that appear damaged or defective should be made inoperative and secured against unintended operation until they can be repaired by qualified service personnel.

#### **CAUTION**

A **CAUTION** notice denotes a hazard. It calls attention to an operating procedure, practice, or the like that, if not correctly performed or adhered to, could result in damage to the product or loss of important data. Do not proceed beyond a **CAUTION** notice until the indicated conditions are fully understood and met.

#### **WARNING**

**A WARNING notice denotes a hazard. It calls attention to an operating procedure, practice, or the like that, if not correctly performed or adhered to, could result in personal injury or death. Do not proceed beyond a WARNING notice until the indicated conditions are fully understood and met.**

#### **Safety Symbols**

 $\prime$ 

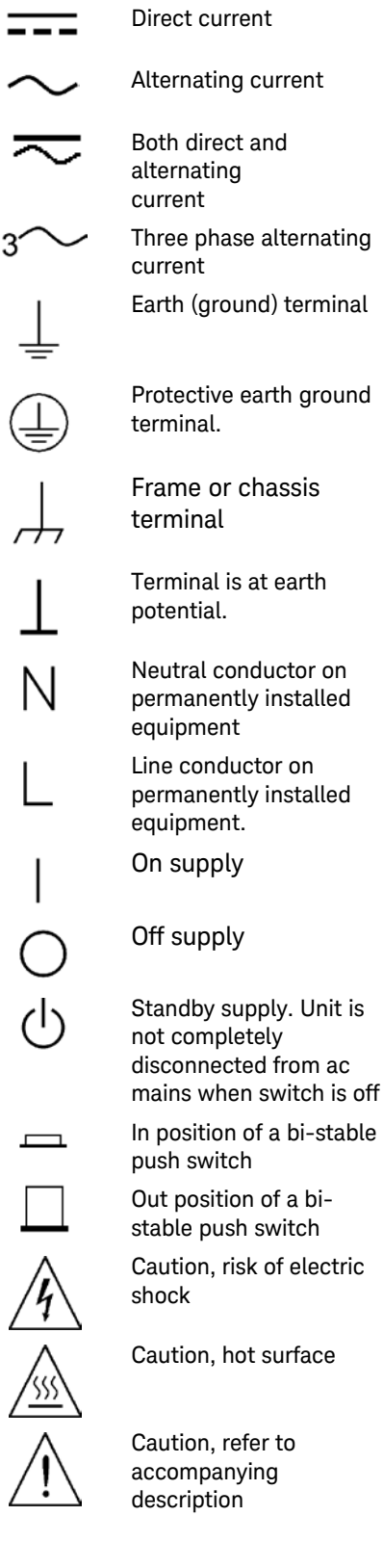

### **Contents**

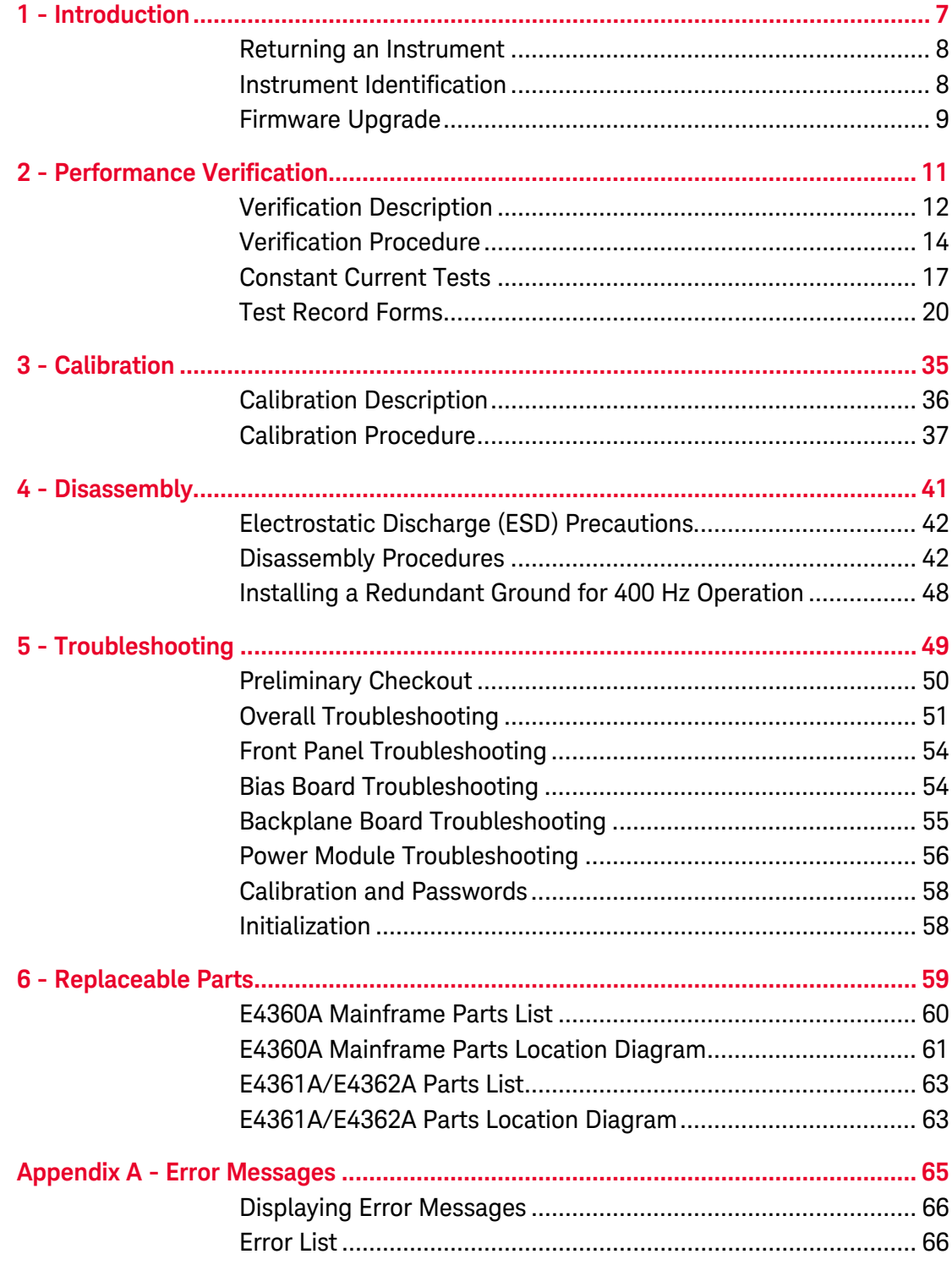

# <span id="page-6-0"></span>**1 Introduction**

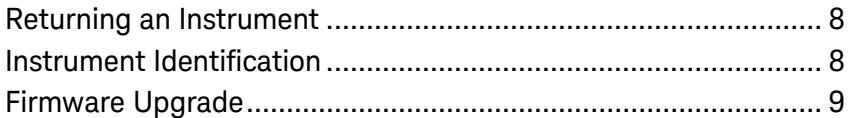

This manual discusses the troubleshooting procedures for the E4360 Series Solar Array Simulator. Troubleshooting procedures are provided to isolate defective assemblies. These procedures do not troubleshoot to the component level.

No procedures are provided for troubleshooting individual modules other than identifying if a specific module is defective. If you have a defective module, you can return it to Keysight Technologies for repair or replacement. Refer to the following note.

**NOTE** You can contact Keysight Technologies at one of the following telephone numbers for warranty, service, or technical support information. In the United States: (800) 829-4444 In Europe: 31 20 547 2111 In Japan: 0120-421-345 Or use our Web link for information on contacting Keysight in your country or specific location: [www.keysight.com/find/assist](http://www.keysight.com/find/assist) Or contact your Keysight Technologies Representative.

> The web contains the most up to date version of the manuals. Go to <http://www.keysight.com/find/E4360> under Technical Support to get the latest version of the manuals.

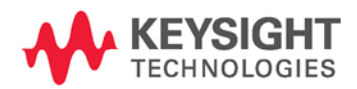

### <span id="page-7-0"></span>**Returning an Instrument**

Before returning your instrument to Keysight Technologies for service or repair, perform the "Preliminary Checkout" procedures in the beginning of chapter 4.

#### **Warranty Repair**

If your instrument fails during the warranty period, Keysight Technologies will replace or repair it free of charge. After your warranty expires, Keysight Technologies will replace or repair it at a competitive price. The standard repair process is "whole unit exchange". The replacement units are fully refurbished and are shipped with new calibration certificates.

Contact your nearest Keysight Technologies Service Center. They will arrange to have your instrument repaired or replaced.

### **Repackaging for Shipment**

If the unit is to be shipped to Keysight Technologies for service or repair, be sure to:

- Attach a tag to the unit identifying the owner and indicating the required service or repair. Include the model and serial number.
- Place the unit in its original container with the appropriate packaging material and secure the container with strong tape or metal bands.

If the original shipping container is not available, place your unit in a container that will ensure at least 4 inches of compressible packaging material around all sides for the instrument. Use static-free packaging materials to avoid additional damage to your unit.

*Keysight Technologies suggests that you always insure shipments.*

### <span id="page-7-1"></span>**Instrument Identification**

#### **Serial Number**

Keysight E4360 SAS mainframes are identified by the serial number located on the interface cover.

The serial number consists of a 10-character number (e.g. MY24D00013) located on the label on the top of the interface board. The first two characters indicate the country of manufacture, and the last five digits are a sequential number assigned to each mainframe.

#### **Additional Information**

For Keysight E4360 SAS mainframes, you can query the model number, serial number, firmware revision, backup and active firmware.

For output modules, you can query the model number, serial number, installed options, voltage, current and power rating.

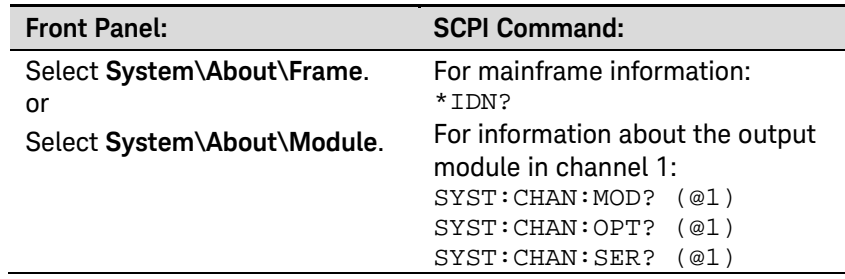

### <span id="page-8-0"></span>**Firmware Upgrade**

You can query the instrument's firmware revision either from the front panel or over the remote interface as previously described under "Additional Information".

To upgrade your instrument with the latest firmware revision, go to [http://www.keysight.com/find/E4360firmware.](http://www.keysight.com/find/E4360firmware) The upgrade procedure consists of the following three steps:

- **-** Download and install the Keysight E4360 Firmware Update Utility from the Web.
- **-** Download and unzip the Keysight E4360 Firmware Update file from the Web.
- Run the Keysight E4360 Firmware Update Utility and update the firmware on your instrument.

# <span id="page-10-0"></span>**2 Performance Verification**

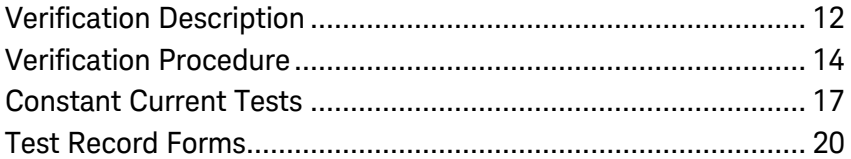

The verification procedures described in this chapter verify that the Keysight E4360 Series Solar Array Simulator is operating normally and is within published specifications.

**NOTE** Perform the verification tests before calibrating your solar array simulator. If the solar array simulator passes the verification tests, the unit is operating within its calibration limits and does not need to be recalibrated.

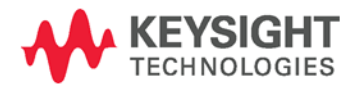

## <span id="page-11-0"></span>**Verification Description**

Verification procedures perform two primary functions:

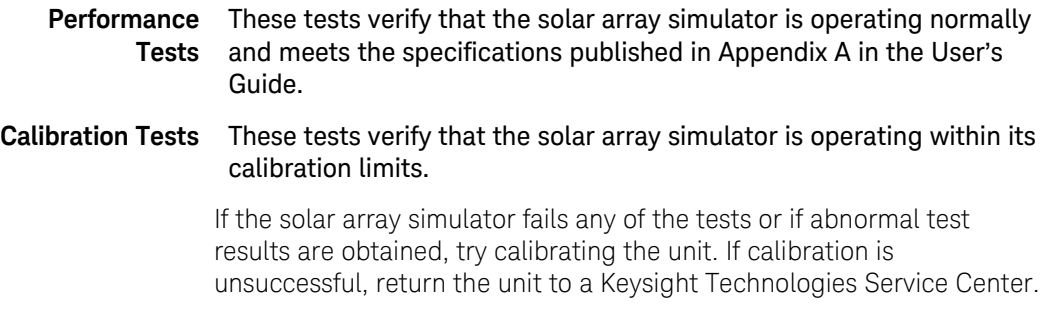

### **Equipment Required**

The equipment listed in the following table, or the equivalent to this equipment, is required for the performance tests and for calibration. Test record sheets are included at the back of this section.

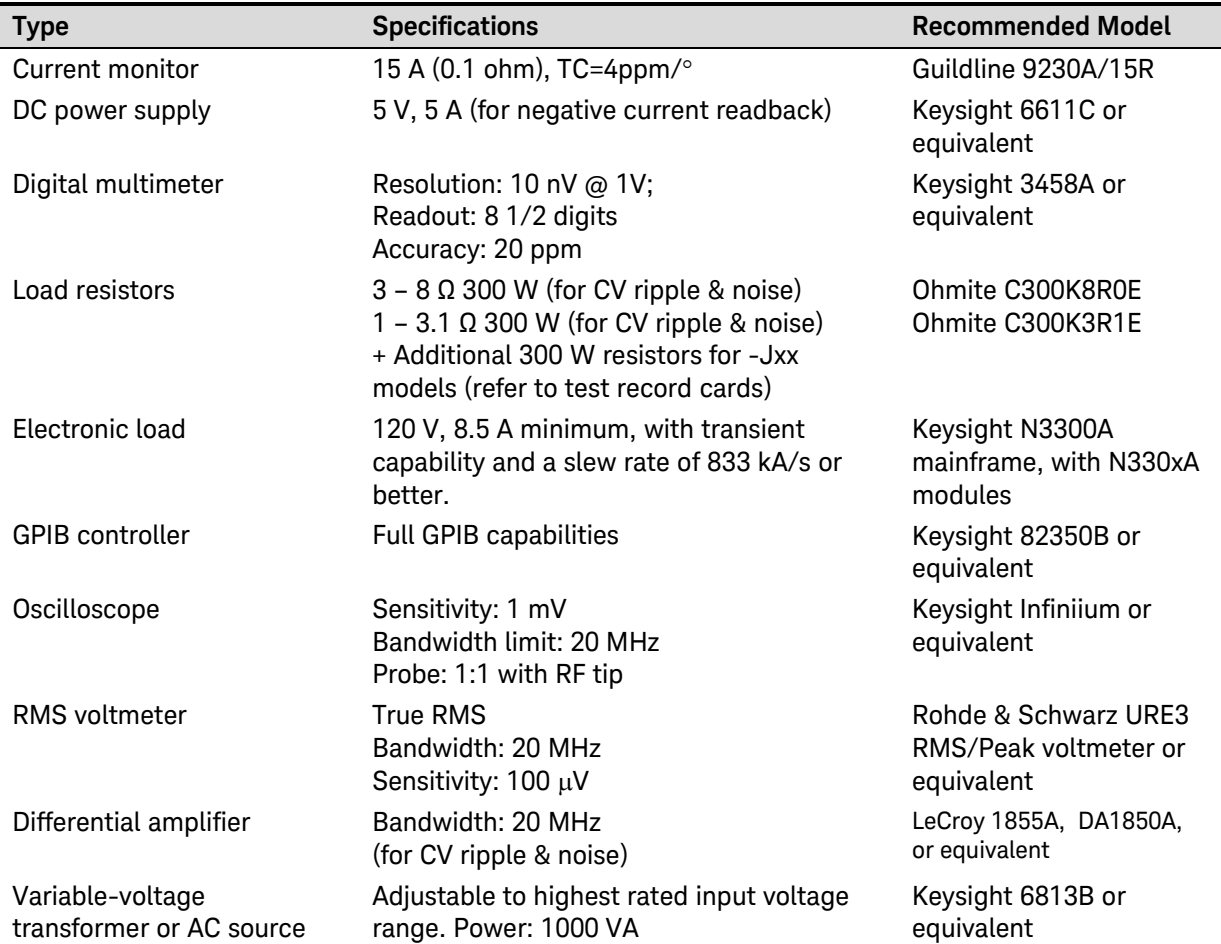

#### **Measurement Techniques**

#### **Voltmeter**

To ensure that the values read by the voltmeter during both the verification procedure and the calibration procedure are not affected by the instantaneous measurement of the AC peaks of the output current ripple, several DC measurements should be made and averaged.

If you are using a Keysight 3458A DMM, you can set up the voltmeter to do this automatically. From the instrument's front panel, program 100 power line cycles per measurement.

Press NPLC 100 ENTER.

#### **Current-Monitoring Resistor**

The 4-terminal current shunt is used to eliminate output current measurement error caused by voltage drops in the load leads and connections. It has special current-monitoring terminals inside the load connection terminals. Connect the voltmeter directly to these currentmonitoring terminals.

#### **Electronic Load**

Many of the test procedures require the use of a variable load capable of dissipating the required power. If a variable resistor is used, switches should be used to connect, disconnect, or short the load resistor. For most tests, an electronic load can be used. The electronic load is considerably easier to use than load resistors, but it may be too noisy for the noise (PARD) tests.

Fixed load resistors may be used in place of a variable load, with minor changes to the test procedures. Also, if computer controlled test setups are used, the relatively slow (compared to computers and system voltmeters) settling times and slew rates of the solar array simulator may have to be taken into account. "Wait" statements can be used in the test program if the test system is faster than the solar array simulator.

#### **Verification Test Set-up**

The following figures illustrate the test set-ups used for the verification procedures.

#### **2 Performance Verification**

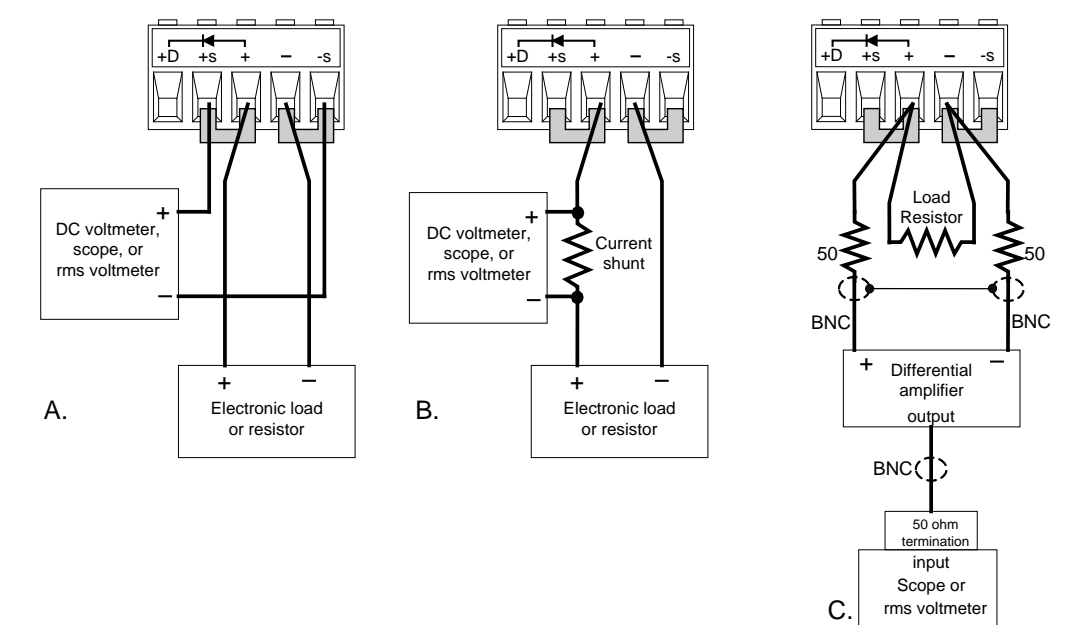

### <span id="page-13-0"></span>**Verification Procedure**

#### **Constant Voltage Tests**

**NOTE** Test each output channel individually. Refer to the appropriate test record form for the instrument settings of the model you are checking.

#### **Voltage Programming and Readback Accuracy**

*Test category = performance, calibration*

This test verifies that the voltage programming and measurement functions are within specifications.

- **1** Turn off the solar array simulator and connect a DMM directly across the sense terminals (see Test Setup figure A). Do not connect a load.
- **2** Turn on the solar array simulator and program the instrument as indicated in the test record form under "Voltage Programming & Readback, Min Voltage" with the load off. The CV annunciator should be on and the output current should be close to zero.
- **3** Record the output voltage reading from the DMM and the voltage measured over the interface. The readings should be within the limits specified in the test record form under "Voltage measured over interface" for Min Voltage.
- **4** Program the instrument as described in the test record form under "Voltage Programming & Readback, High Voltage".
- **5** Record the output voltage reading from the DMM and the voltage measured over the interface. The readings should be within the limits specified in the test record form under "Voltage measured over interface" for High Voltage.

#### **CV Load Effect**

#### *Test category = performance*

This test measures the change in output voltage resulting from a change in output current from full load to no load.

- **1** Turn off the solar array simulator and connect a DMM and an electronic load (see Test Setup figure A).
- **2** Turn on the solar array simulator and program the instrument as indicated in the test record form under "CV Load Effect".
- **3** Set the electronic load for the output channel's current as described in the test record form under "CV Load Effect". The CV annunciator on the front panel must be on. If not, adjust the load so that the output current drops slightly.
- **4** Record the output voltage reading from the DMM.
- **5** Open the load. Record the voltage reading from the DMM again. The difference between the DMM readings in steps 4 and 5 is the load effect, which should not exceed the value listed in the test record form under "CV Load Effect".

#### **CV Source Effect**

#### *Test category = performance*

This test measures the change in output voltage that results from a change in AC line voltage from the minimum to maximum value within the line voltage specifications.

- **1** Turn off the solar array simulator and connect the ac power line through a variable voltage transformer or an AC source.
- **2** Connect a DMM and an electronic load (see Test Setup figure A). Set the variable voltage transformer or AC source to nominal line voltage.
- **3** Turn on the solar array simulator and program the instrument as indicated in the test record form under "CV Source Effect".
- **4** Set the electronic load for the output channel's current as described in the test record form under "CV Source Effect". The CV annunciator on the front panel must be on. If not, adjust the load so that the output current drops slightly.
- **5** Adjust the transformer or AC source to the lowest rated line voltage (86 VAC).
- **6** Record the output voltage reading from the DMM.
- **7** Adjust the transformer or AC source to the highest rated line voltage (264 VAC).
- **8** Record the output voltage reading on the DMM. The difference between the DMM reading in steps 6 and 8 is the source effect, which should not exceed the value listed in the test record form under "CV Source Effect".

#### **CV Ripple and Noise**

*Test category = performance*

Periodic and random deviations in the output combine to produce a residual AC voltage superimposed on the DC output voltage. This residual voltage is specified as the peak-to-peak or rms noise in the frequency range specified in Appendix A in the User's Guide.

- **1** Turn off the solar array simulator and connect the load resistor (not the electronic load), differential amplifier, and an oscilloscope (ac coupled) to the output (see Test Setup figure D). Use a 7.1  $\Omega$  load for Model E4361A (two 8  $\Omega$  resistors in parallel with one 3.1  $\Omega$ ) resistor in series). Use a 24  $\Omega$  load for model E4362A (three 8  $\Omega$ ) resistors in series).
- **2** As shown in the diagram, use two BNC cables to connect the differential amplifier to the + and − output terminals. Each cable should be terminated by a 50  $\Omega$  resistor. The shields of the two BNC cables should be connected together. Connect the output of the differential amplifier to the oscilloscope with a 50  $\Omega$  termination at the input of the oscilloscope.
- **3** Set the differential amplifier to multiply by ten, divide by one, and 1 Megohm input resistance. The positive and negative inputs of the differential amplifier should be set to AC coupling. Set the oscilloscope's time base to 5 ms/div, and the vertical scale to 10 mV/div. Turn the bandwidth limit on (usually 20 or 30 MHz), and set the sampling mode to peak detect.
- **4** Turn on the solar array simulator and program the instrument as indicated in the test record form under "CV Ripple and Noise" and enable the output. Let the oscilloscope run for a few seconds to generate enough measurement points. On the Keysight Infiniium scope, the maximum peak-to-peak voltage measurement is shown at the bottom of the screen on the right. Divide this value by 10 to get the CV peak-to-peak noise measurement. The result should not exceed the peak-to-peak limits in the test record form under "CV Ripple and Noise, peak-to-peak (Fixed mode)".
- **5** Disconnect the load from the solar array simulator and check the results again. The results should not exceed the peak-to-peak limits in the test record form under "CV Ripple and Noise, peak-to-peak (Fixed mode)".
- **6** Reconnect the load and program the solar array simulator to SAS mode. Set the instrument as indicated in the in the test record form under "SAS Curve Settings for Ripple and Noise" and enable the output. Let the oscilloscope run for a few seconds to generate enough measurement points. Divide this value by 10 to get the CV peak-to-peak noise measurement. The result should not exceed the peak-to-peak limits in the test record form under "CV Ripple and Noise, peak-to-peak (SAS & Table mode)".
- **7** Disconnect the load from the solar array simulator and check the results again. The results should not exceed the peak-to-peak limits in the test record form under "CV Ripple and Noise, peak-to-peak (SAS & Table mode)".
- **8** Disconnect the oscilloscope and connect an rms voltmeter in its place. Do not disconnect the 50 ohm termination. Program the solar array simulator to Fixed mode. Set the instrument as indicated in the in the test record form under "CV Ripple and Noise" and enable the output. Divide the reading of the rms voltmeter by 10. The result should not exceed the rms limits in the test record form under "CV Ripple and Noise, rms (Fixed mode)".
- **9** Disconnect the load from the solar array simulator and check the results again. The result should not exceed the rms limits in the test record form under "CV Ripple and Noise, rms (Fixed mode)".
- **10** Reconnect the load and program the solar array simulator to SAS mode. Set the instrument as indicated in the in the test record form under "SAS Curve Settings for Ripple and Noise" and enable the output. Divide the reading of the rms voltmeter by 10. The result should not exceed the rms limits in the test record form under "CV Ripple and Noise, rms (SAS & Table mode)".
- **11** Disconnect the load from the solar array simulator and check the results again. The result should not exceed the rms limits in the test record form under "CV Ripple and Noise, rms (SAS & Table mode)".

### <span id="page-16-0"></span>**Constant Current Tests**

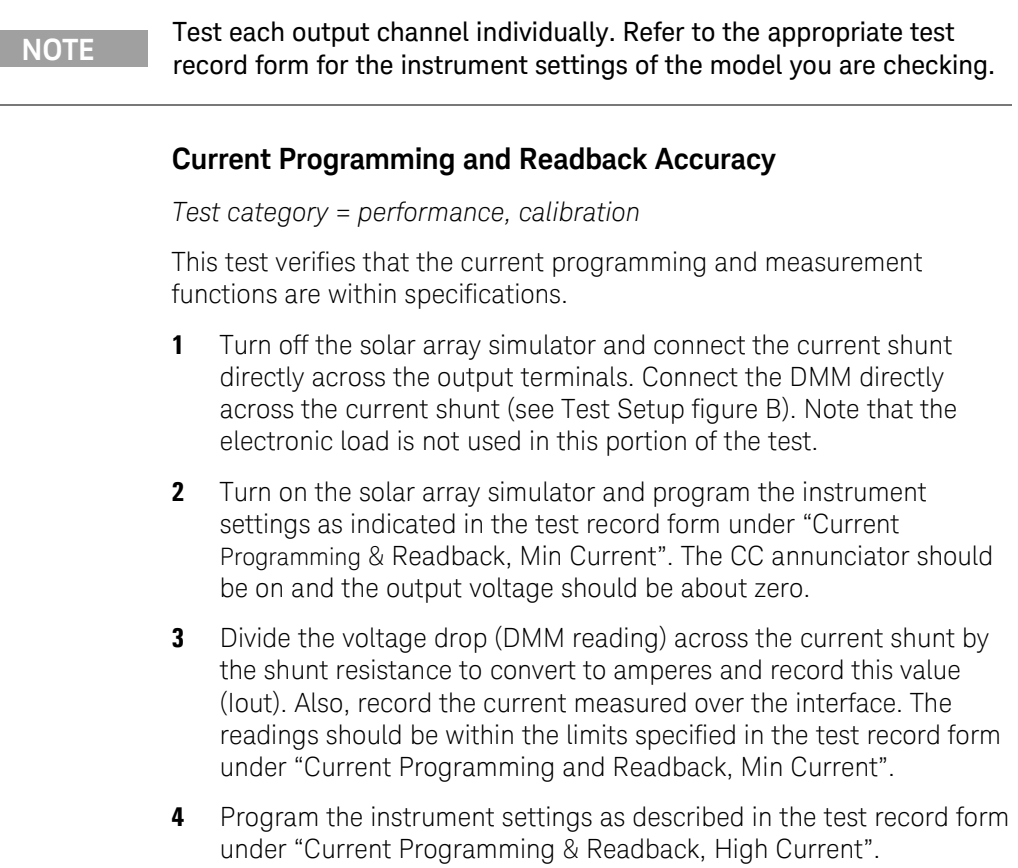

**5** Divide the voltage drop (DMM reading) across the current shunt by the shunt resistance to convert to amperes and record this value (Iout). Also, record the current reading measured over the interface. The readings should be within the limits specified in the test record form under "Current Programming and Readback, High Current".

#### **Current Sink Readback**

*Test category = performance*

This test verifies current sink operation and readback.

- **1** Turn off the solar array simulator and connect the output as shown in Test Setup figure B, except connect a DC power supply in place of the electronic load. The polarity of the power supply should be the same as the electronic load.
- **2** Set the external power supply to 5 V and its current limit to 20% of the full scale current value of the output under test.
- **3** Turn on the solar array simulator and program the output voltage to zero. The current on the display should be approximately 0.42 A (0.32 A for E4361A-J11).
- **4** Divide the voltage drop across the current monitoring resistor by its resistance to obtain the current sink value in amps and subtract this from the current reading on the display. The difference between the readings should be within the limits specified in the Performance Test Record Form under "–Current measured over interface."

#### **CC Load Effect**

#### *Test category = performance*

This test measures the change in output current resulting from a change in output voltage from full scale to short circuit.

- **1** Turn off the solar array simulator and connect the current shunt, DMM, and electronic load (see Test Setup figure B). Connect the DMM directly across the current shunt.
- **2** Turn on the solar array simulator and program the instrument as indicated in the test record form under "CC Load Effect".
- **3** Set the electronic load for CV mode and program it to the output channel's voltage as described in the test record form under "CC Load Effect". The CC annunciator on the front panel must be on. If not, adjust the load so that the output voltage drops slightly.
- **4** Divide the voltage drop (DMM reading) across the current monitoring resistor by its resistance to convert to amperes and record this value (Iout).
- **5** Short the electronic load. Divide the voltage drop (DMM reading) across the current monitoring resistor by its resistance to convert to amperes and record this value (Iout). The difference in the current readings in steps 4 and 5 is the load effect, which should not exceed the value listed in the test record form under "CC Load Effect".

#### **CC Source Effect**

*Test category = performance*

This test measures the change in output current that results from a change in AC line voltage from the minimum to maximum value within the line voltage specifications.

- **1** Turn off the solar array simulator and connect the ac power line through a variable voltage transformer or AC source.
- **2** Connect the current shunt, DMM, and electronic load (see Test Setup figure B). Connect the DMM directly across the current shunt. Set the variable voltage transformer or AC source to nominal line voltage.
- **3** Turn on the solar array simulator and program the instrument as indicated in the test record form under "CC Source Effect".
- **4** Set the electronic load for the output channel's voltage under "CC Source Effect". The CC annunciator on the front panel must be on. If not, adjust the load so that the output voltage drops slightly.
- **5** Adjust the transformer or AC source to the lowest rated line voltage (86 VAC).
- **6** Divide the voltage drop (DMM reading) across the current monitoring resistor by its resistance to convert to amperes and record this value (Iout).
- **7** Adjust the transformer or AC source to the highest rated line voltage (264 VAC).
- **8** Divide the voltage drop (DMM reading) across the current monitoring resistor by its resistance to convert to amperes and record this value (Iout). The difference between the DMM reading in steps 6 and 8 is the source effect, which should not exceed the value listed in the test record form under "CC Source Effect".

# <span id="page-19-0"></span>**Test Record Forms**

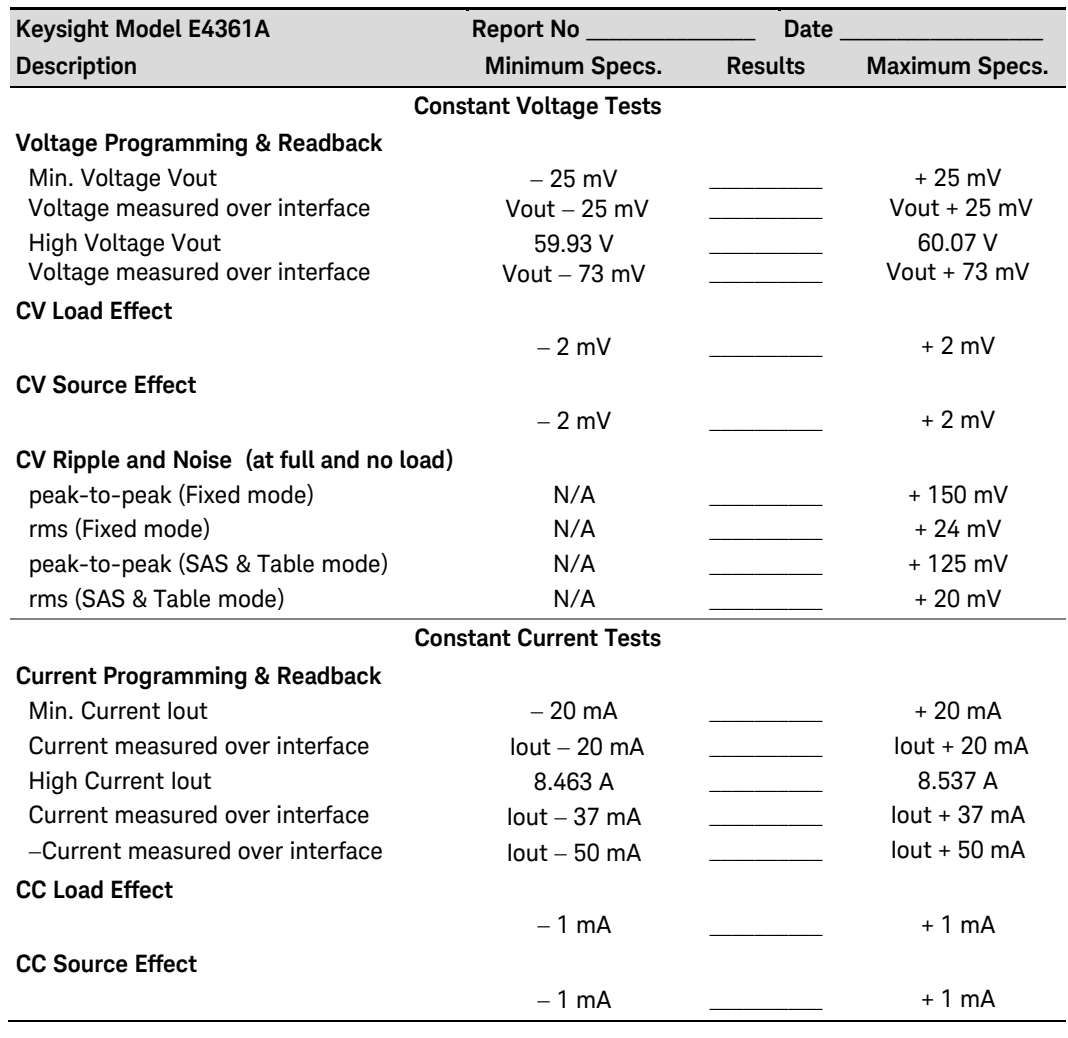

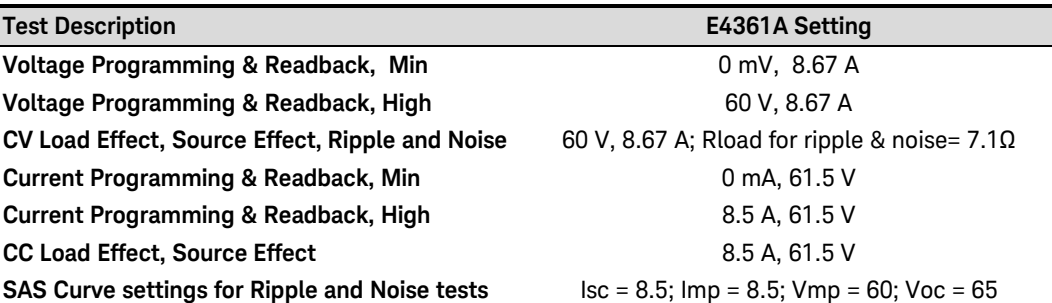

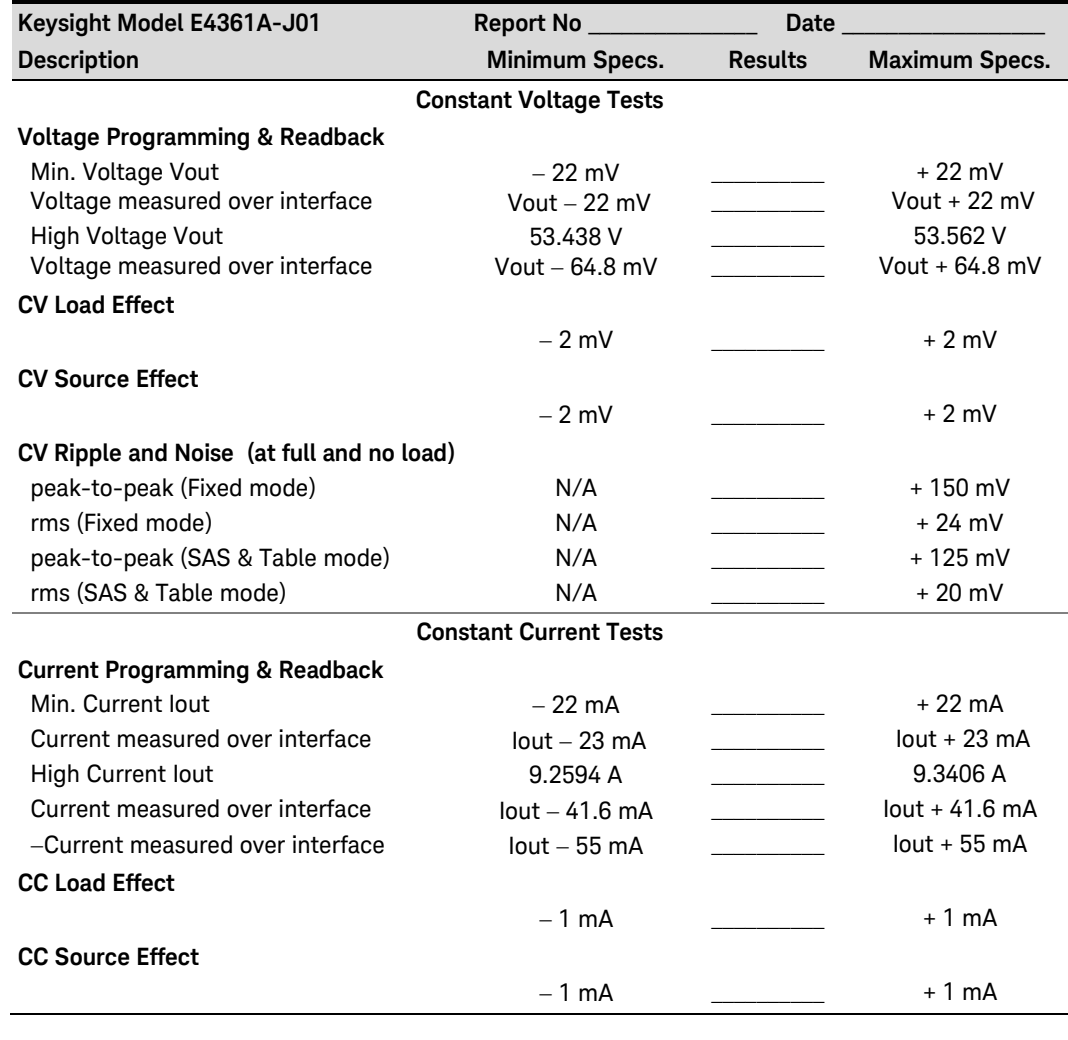

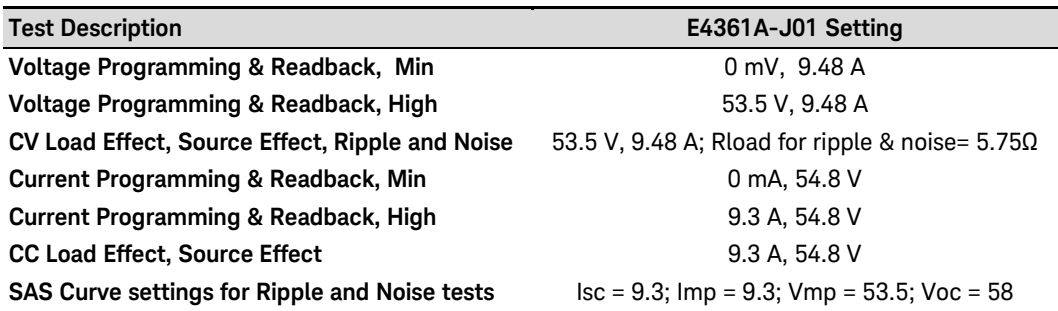

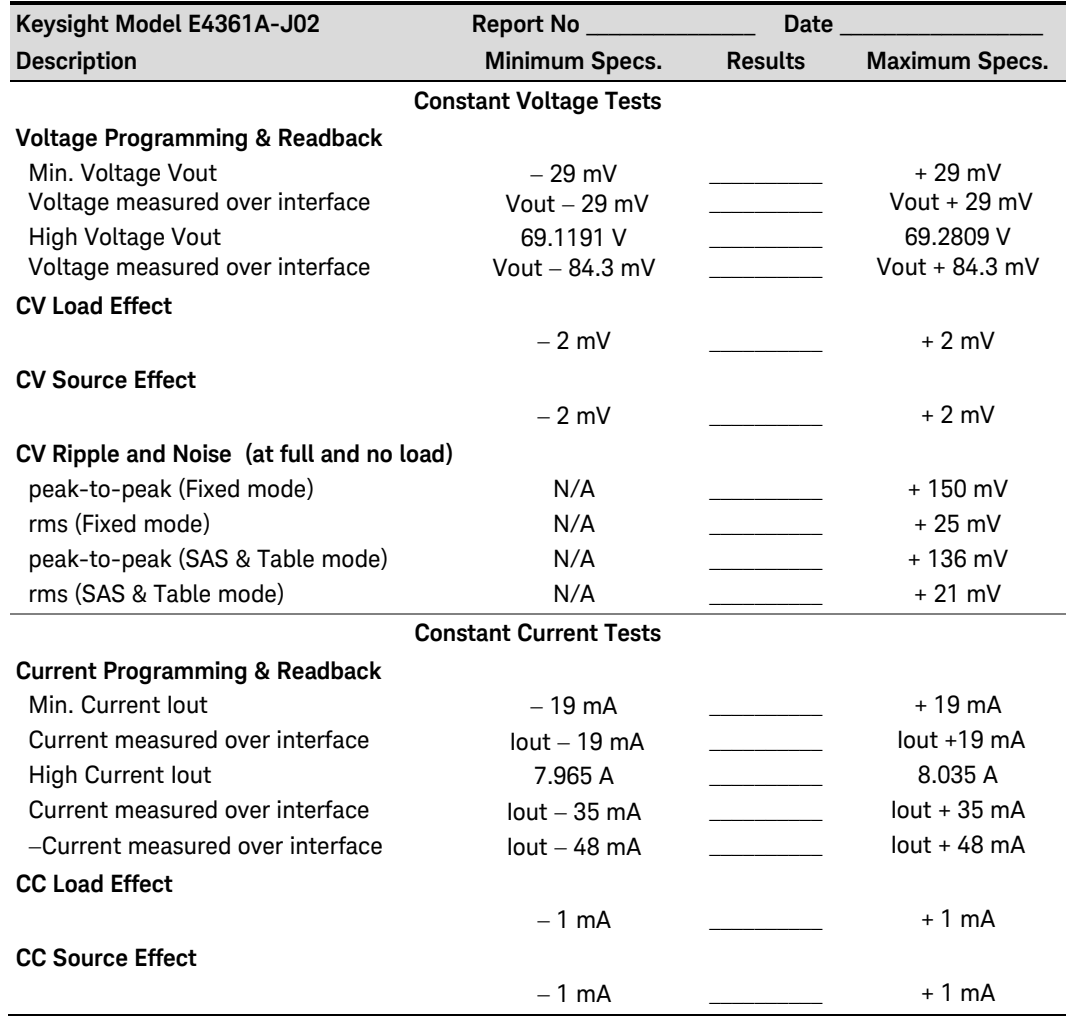

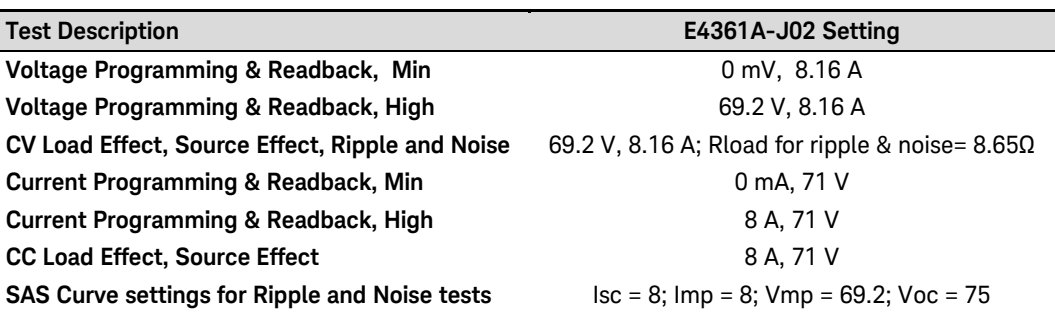

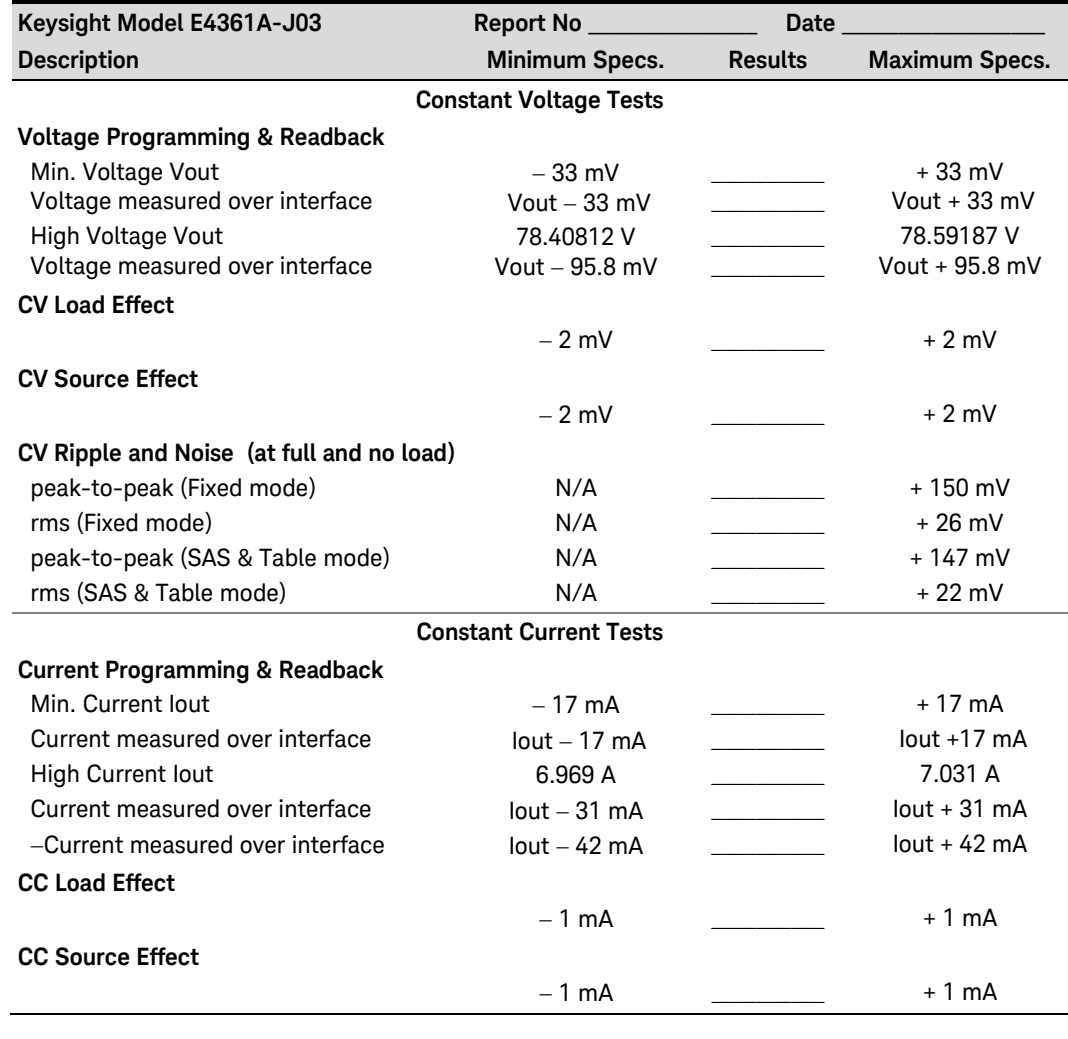

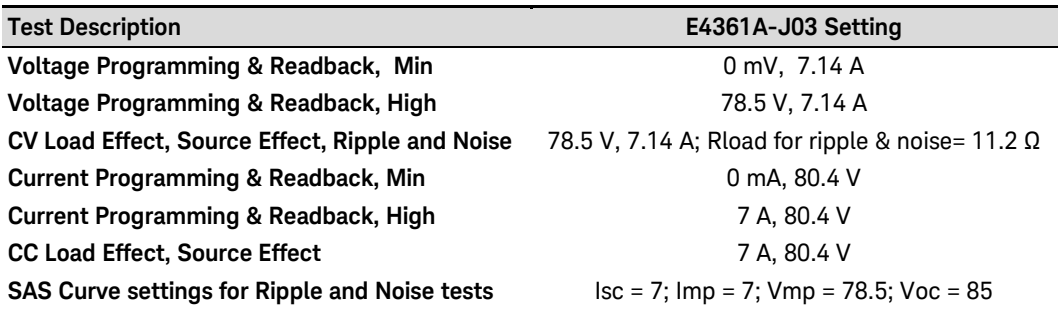

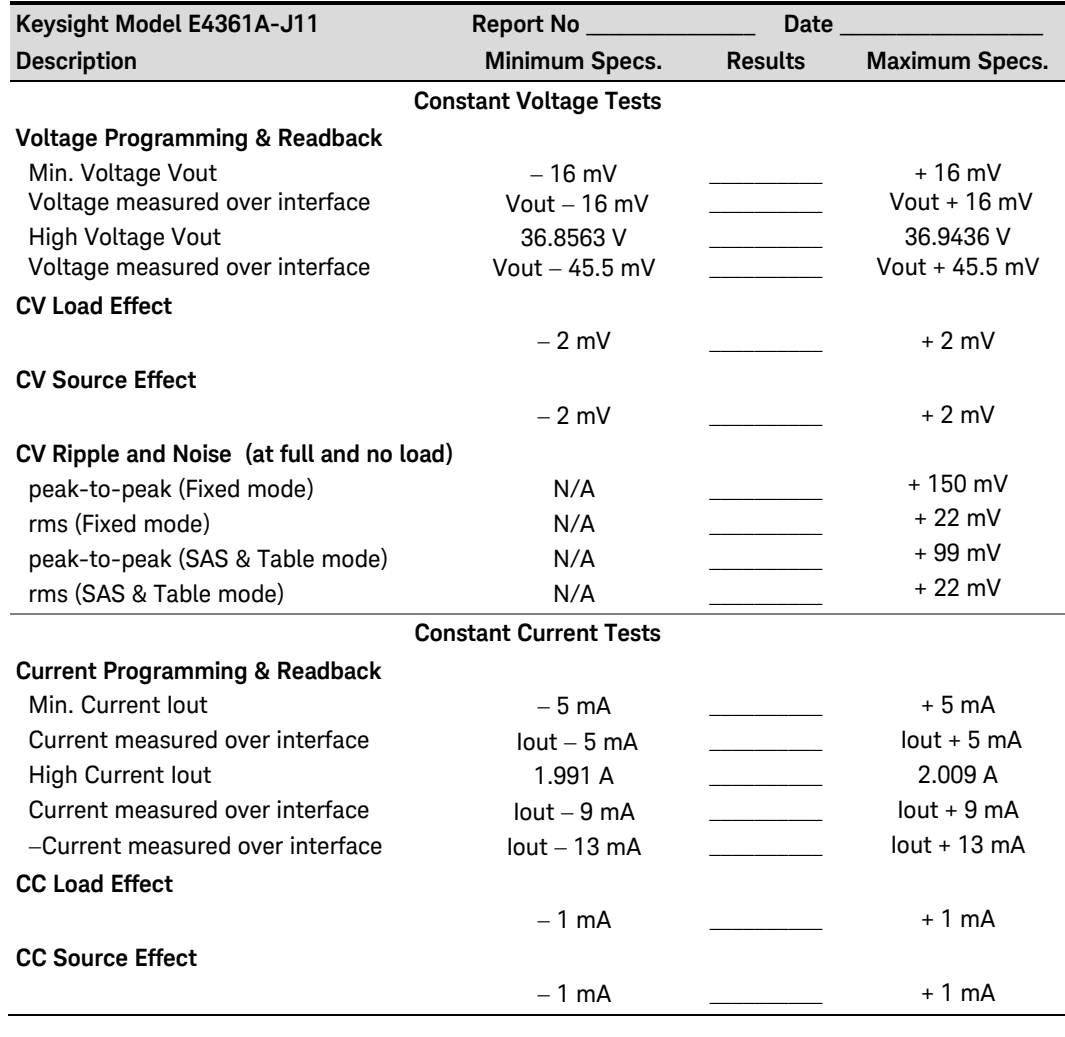

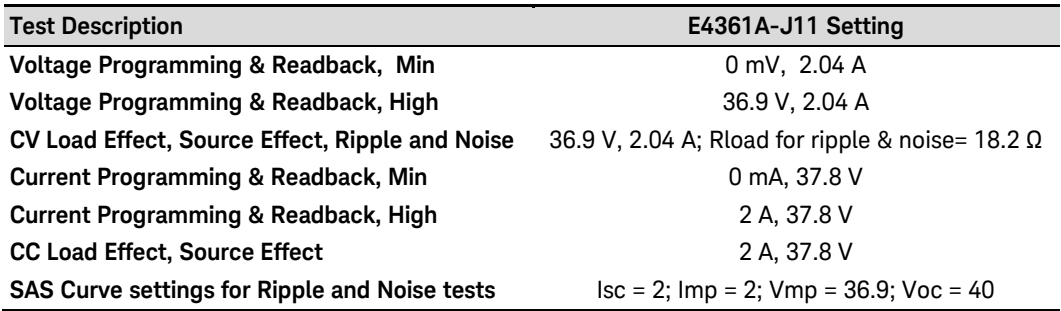

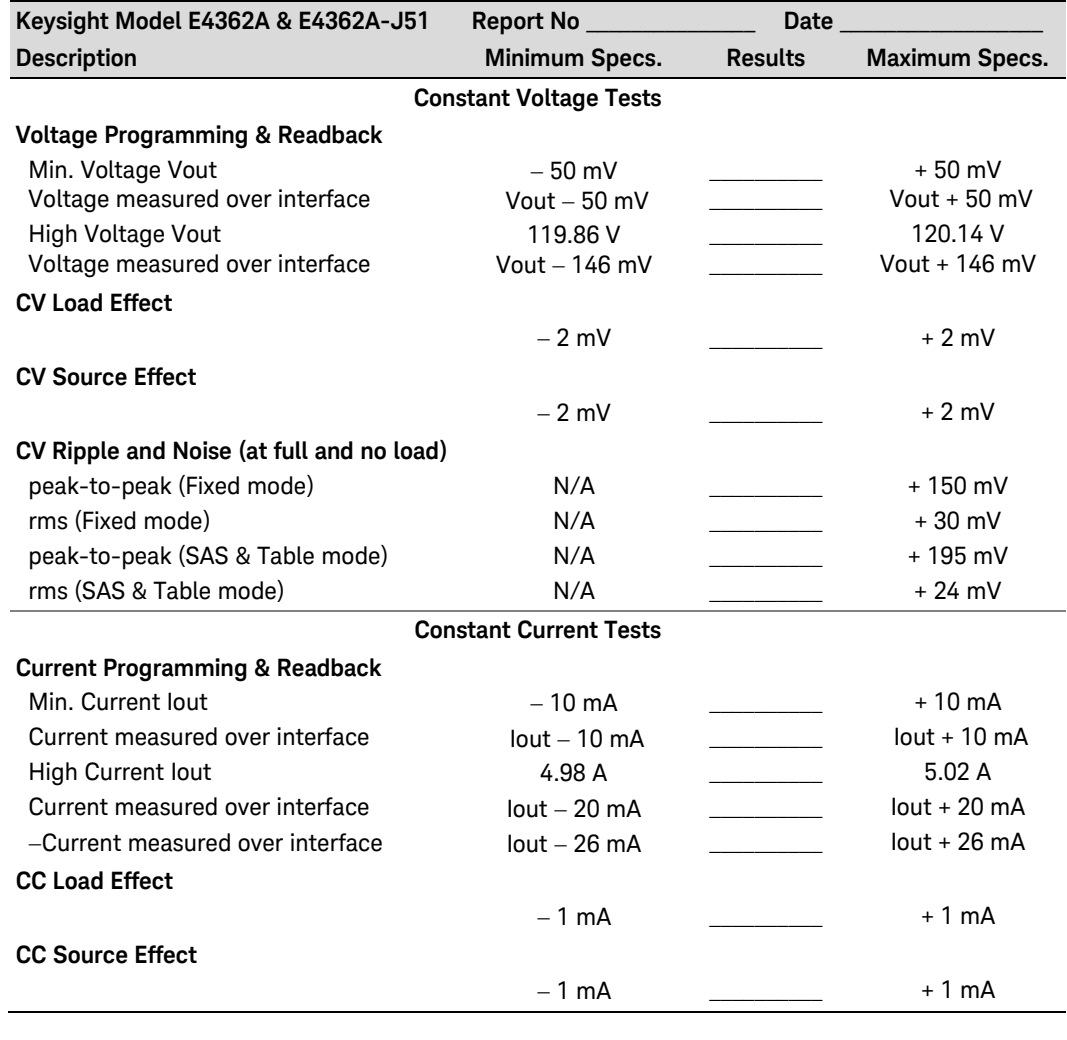

### **Test Record Form – Keysight E4362A and E4362A-J51**

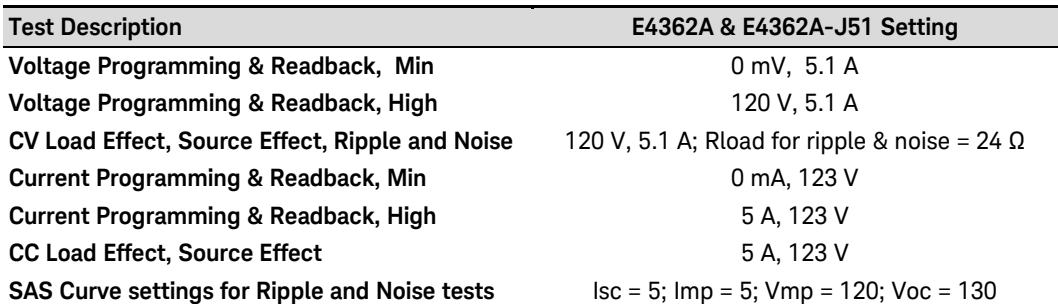

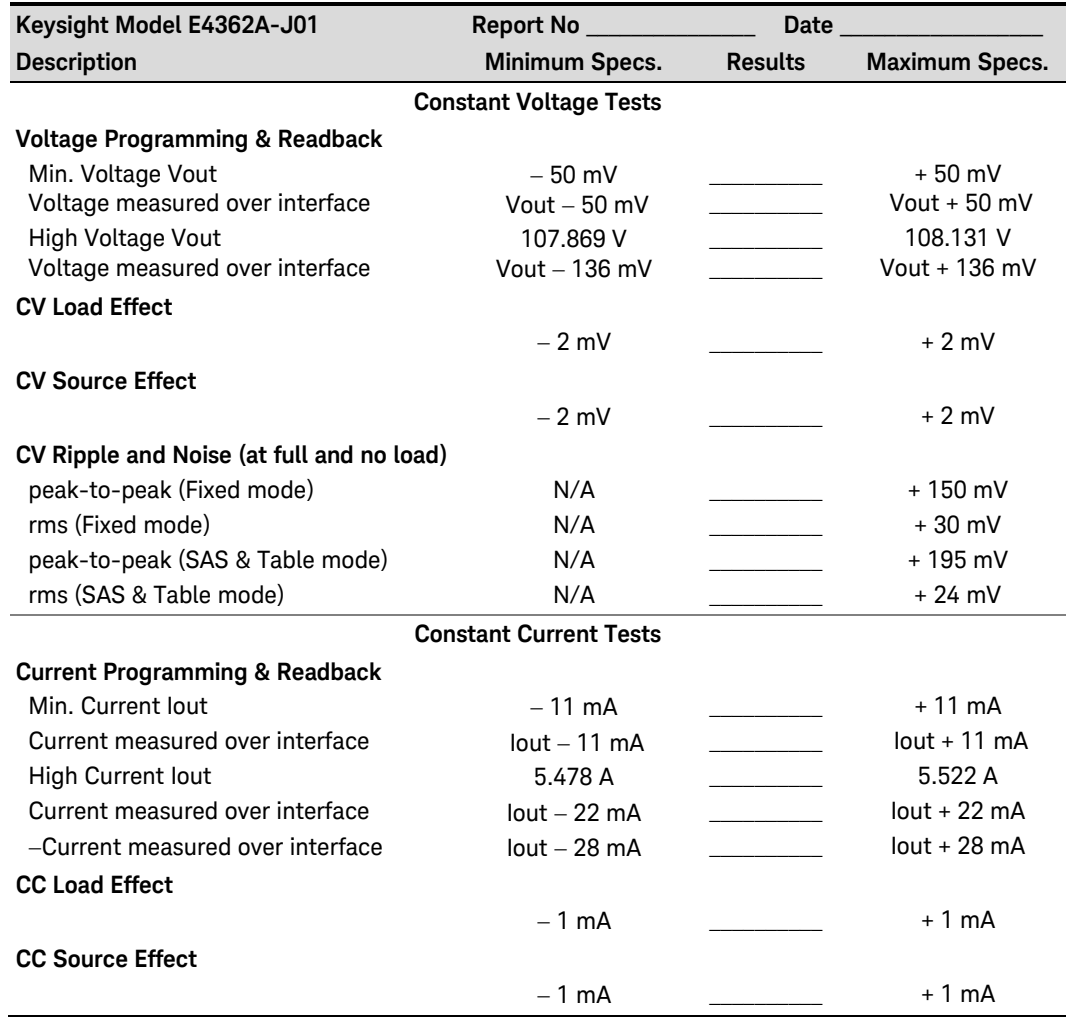

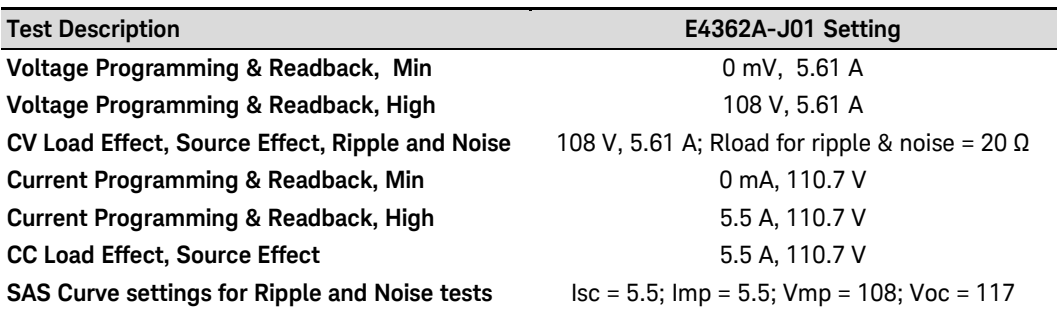

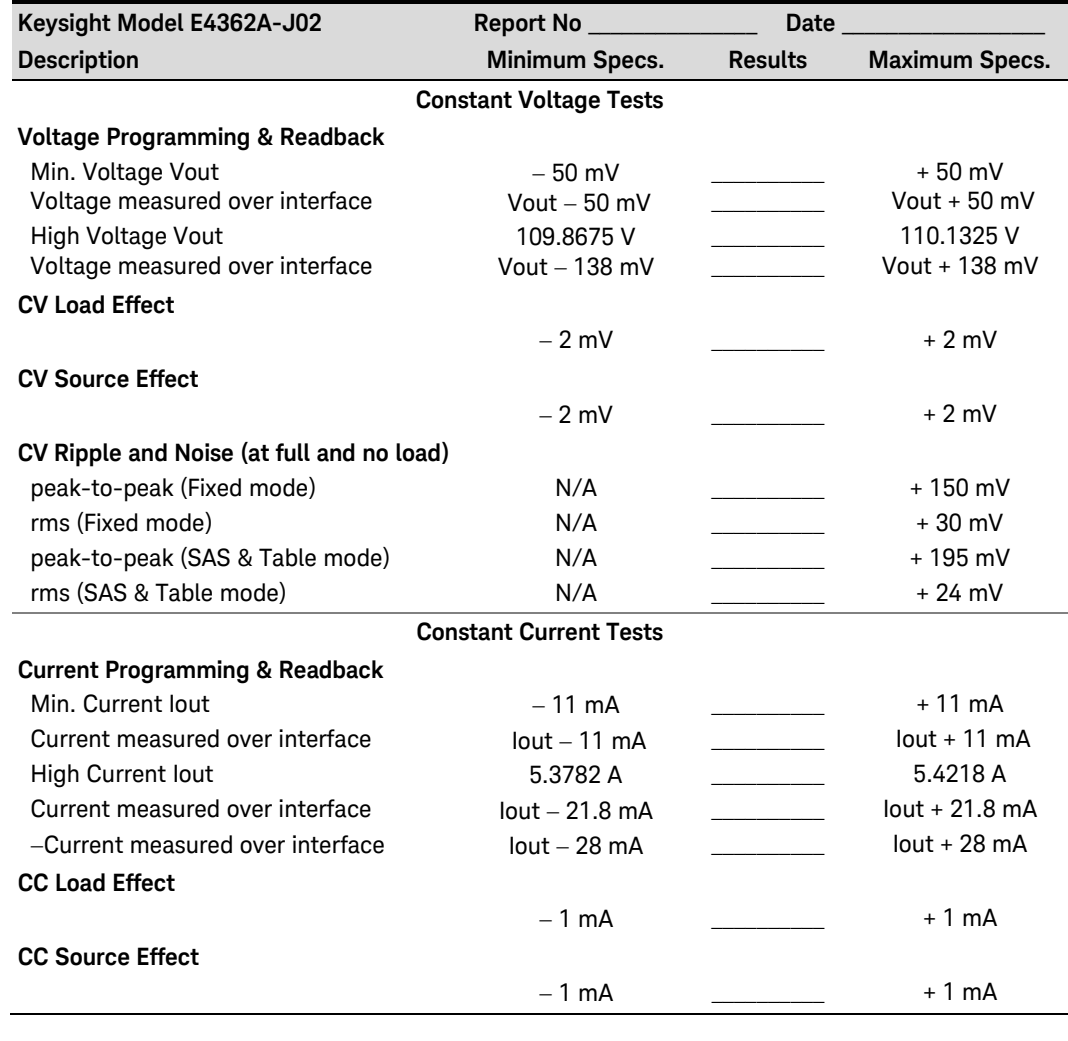

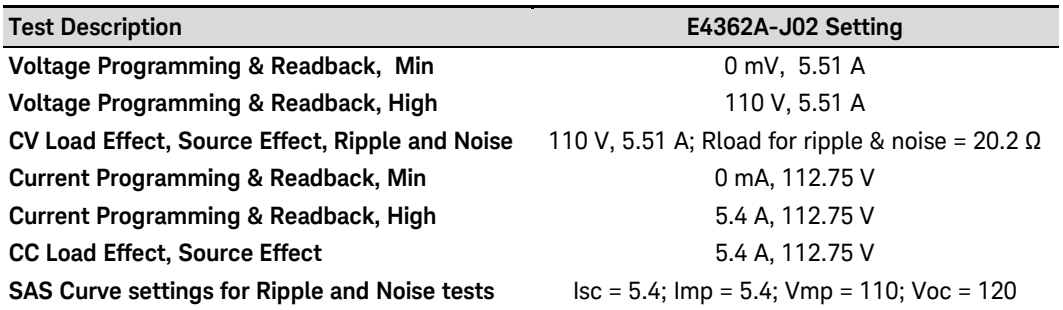

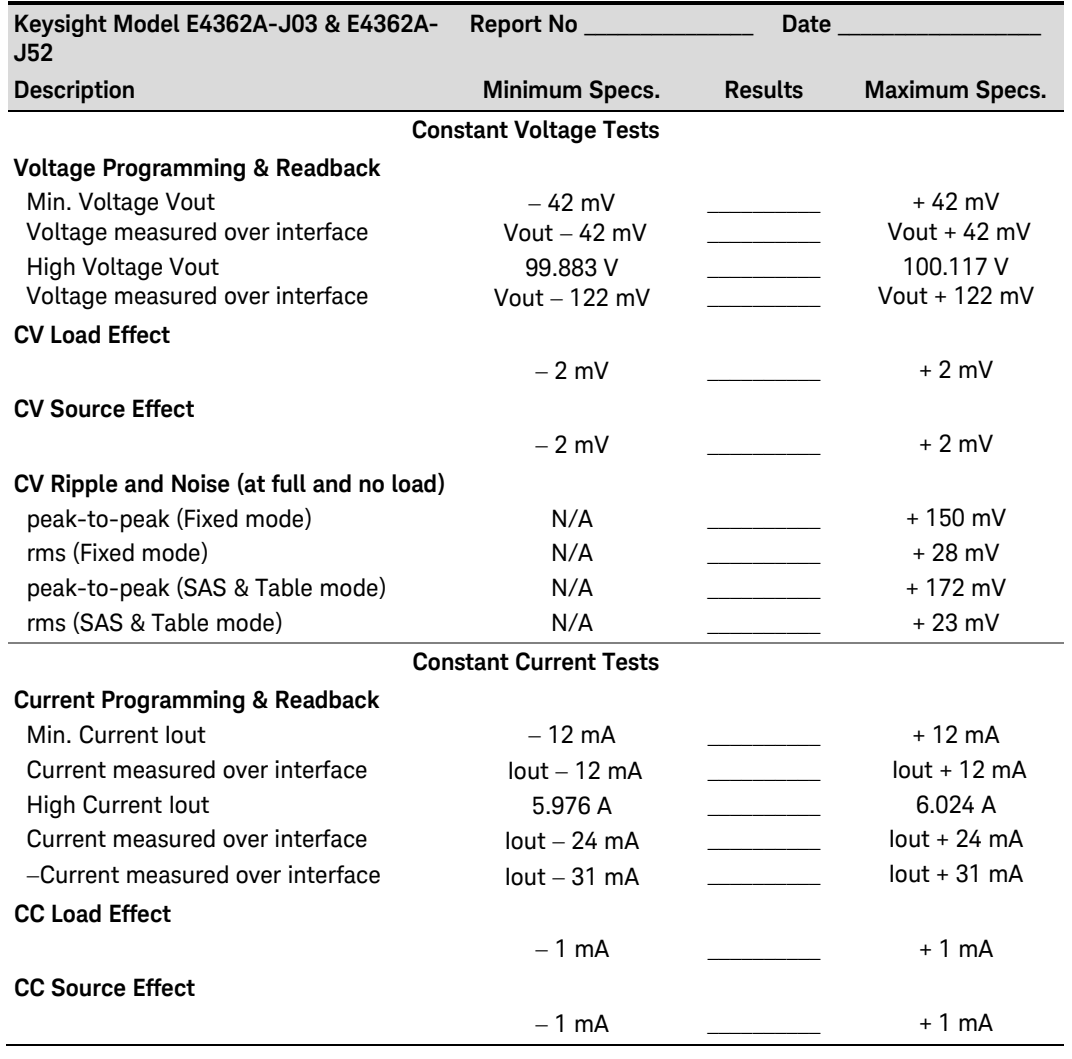

### **Test Record Form – Keysight E4362A-J03 and E4362A-J52**

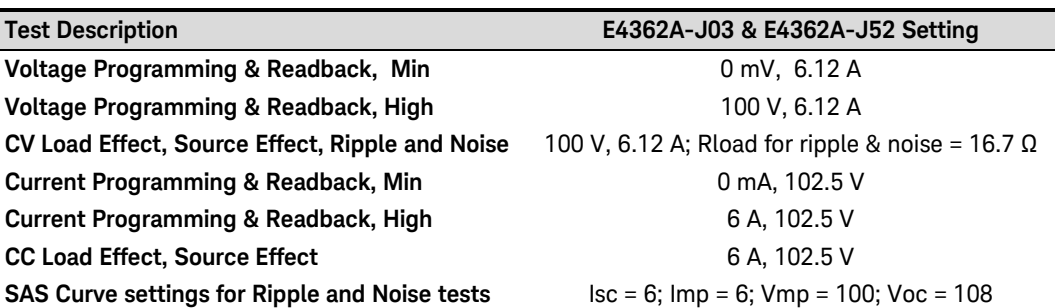

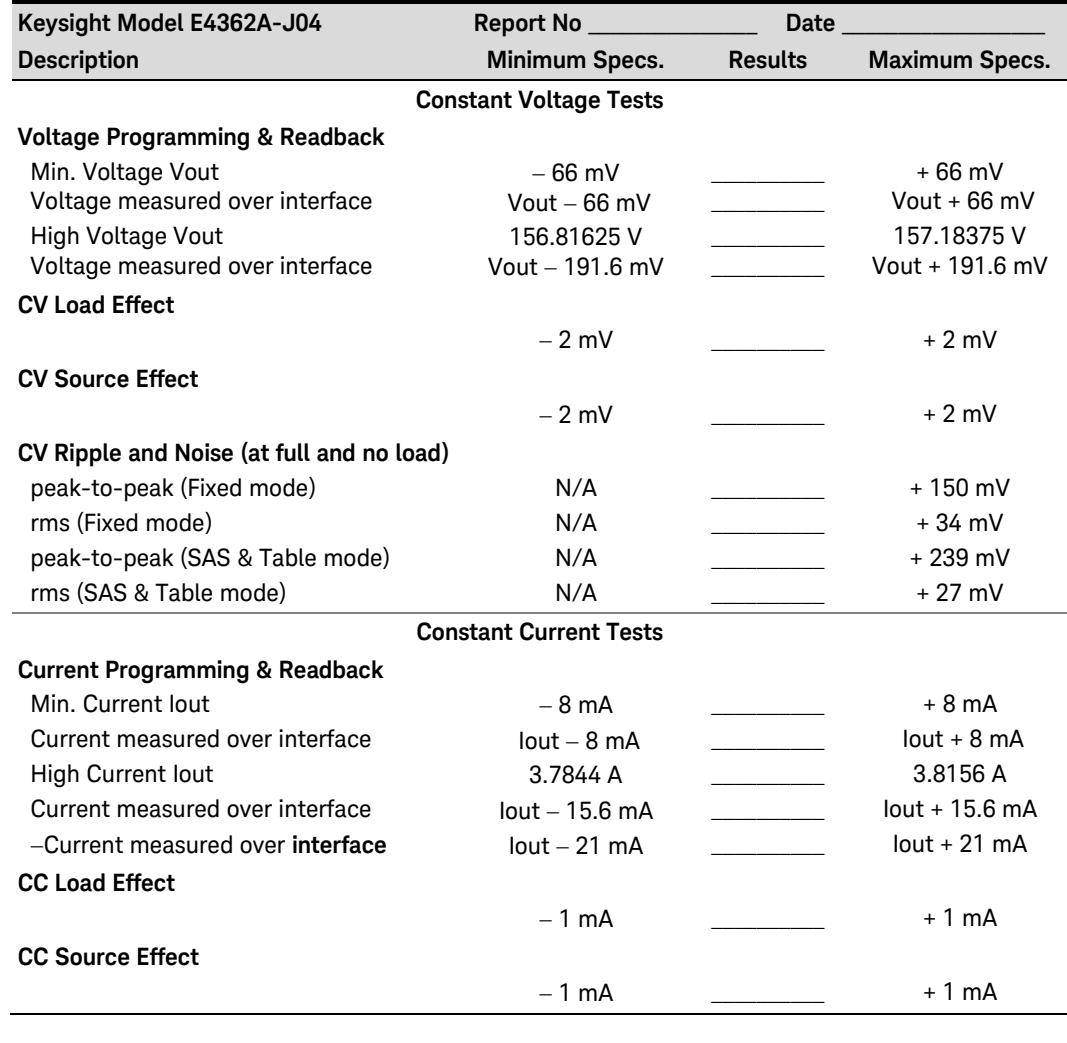

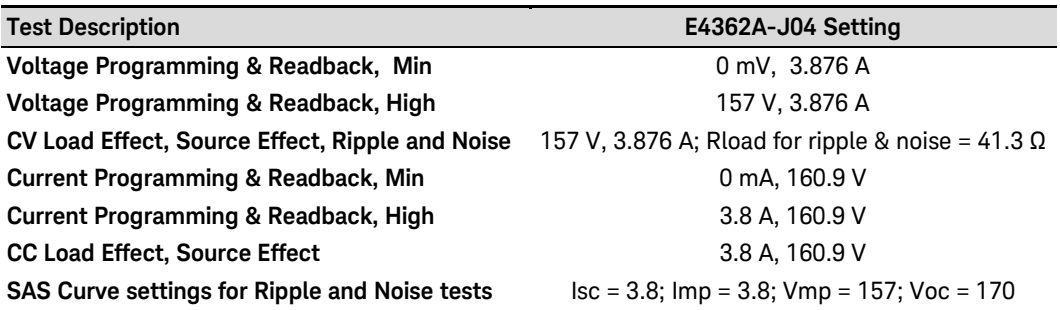

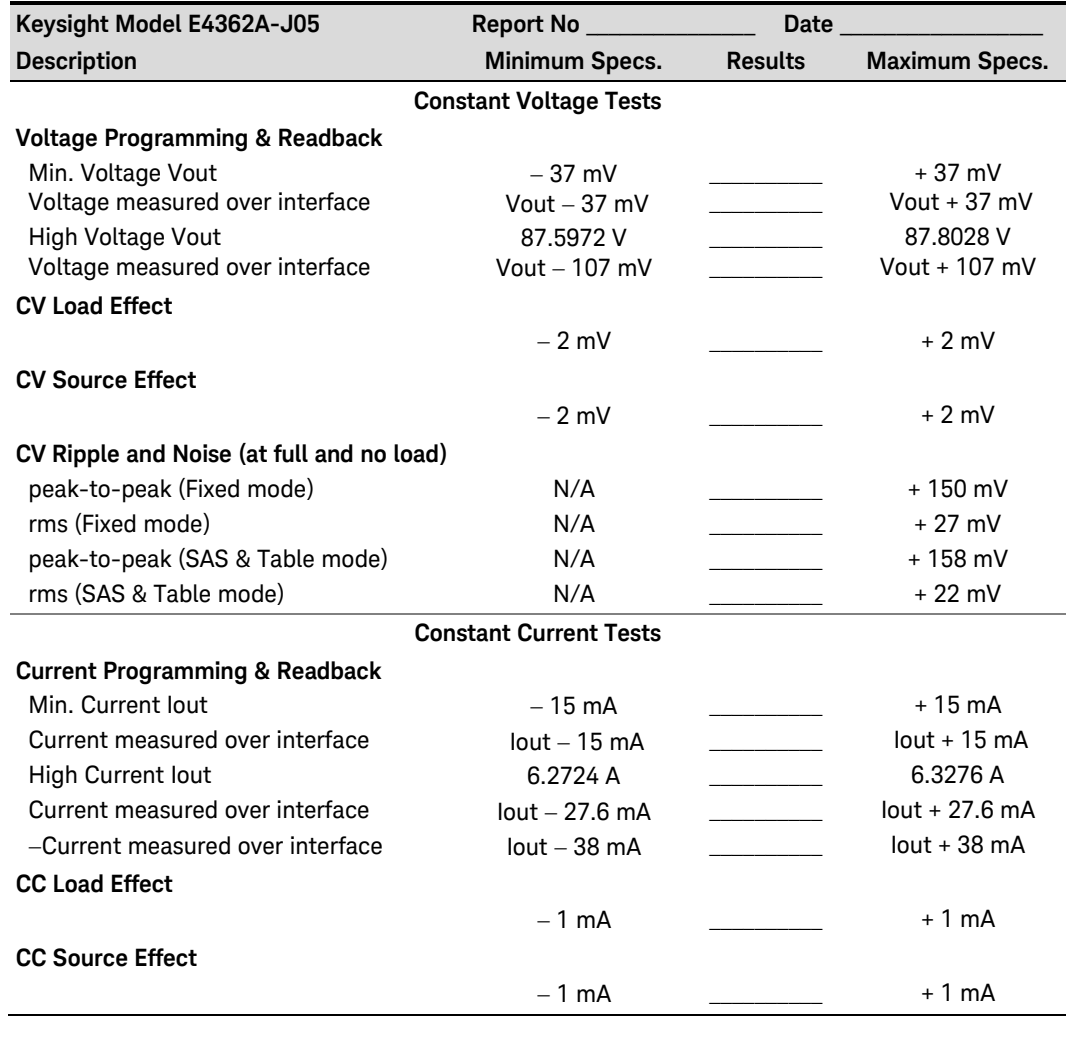

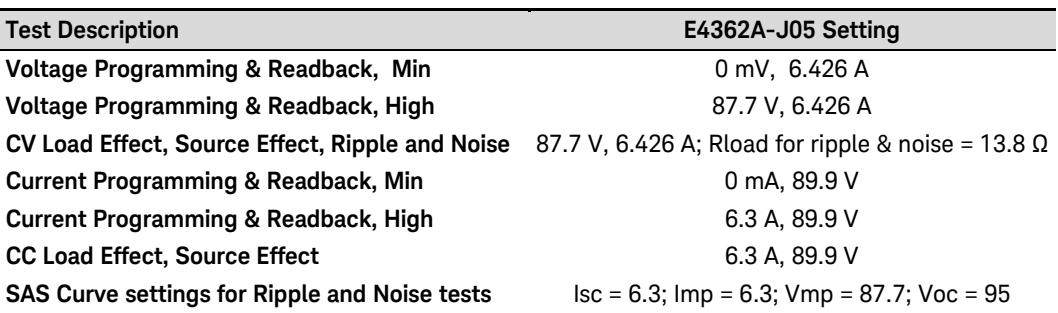

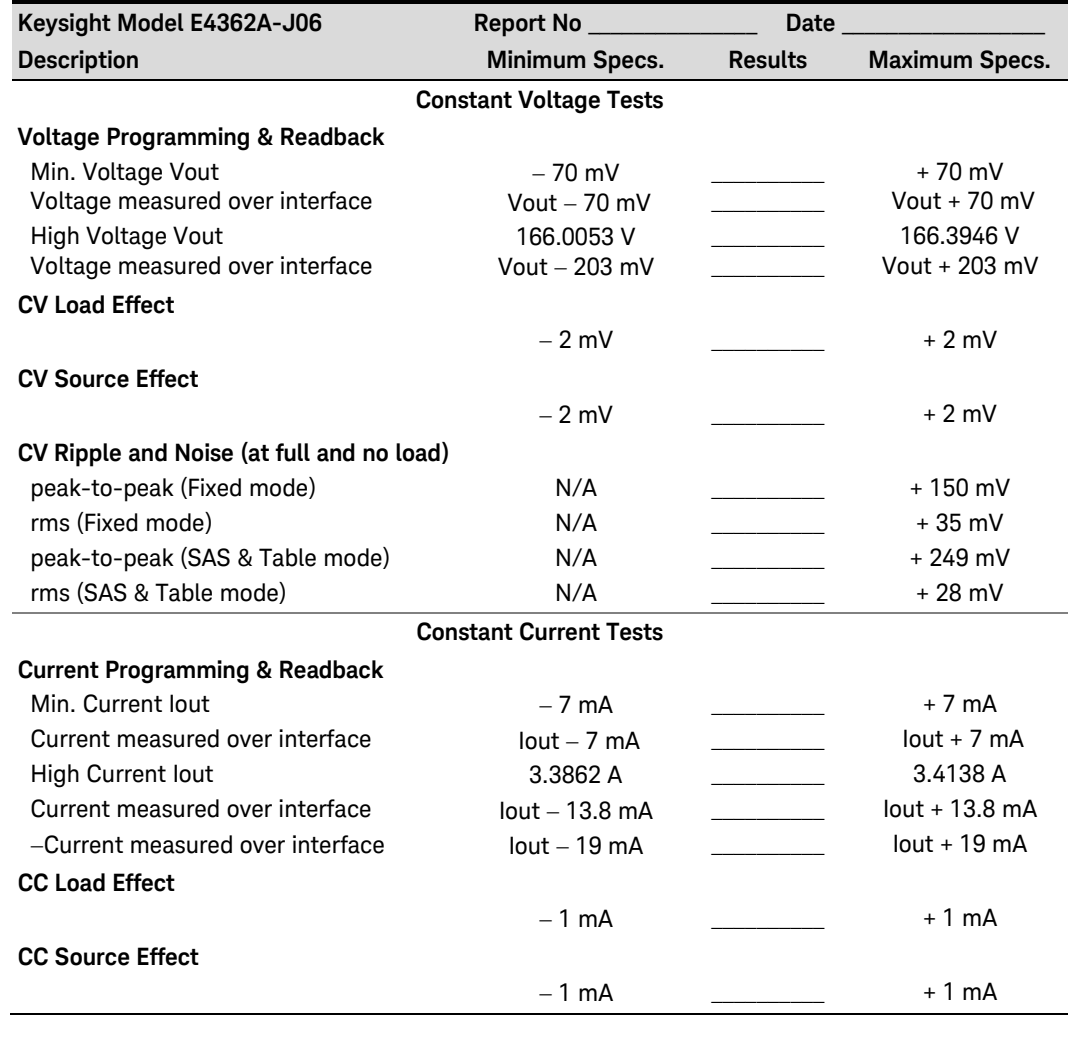

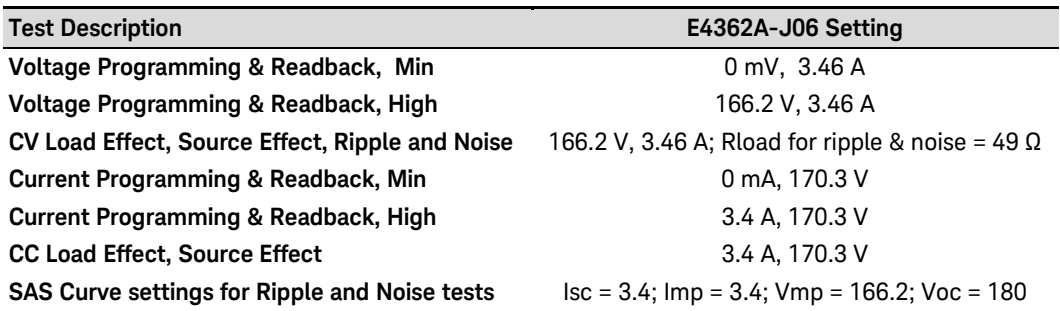

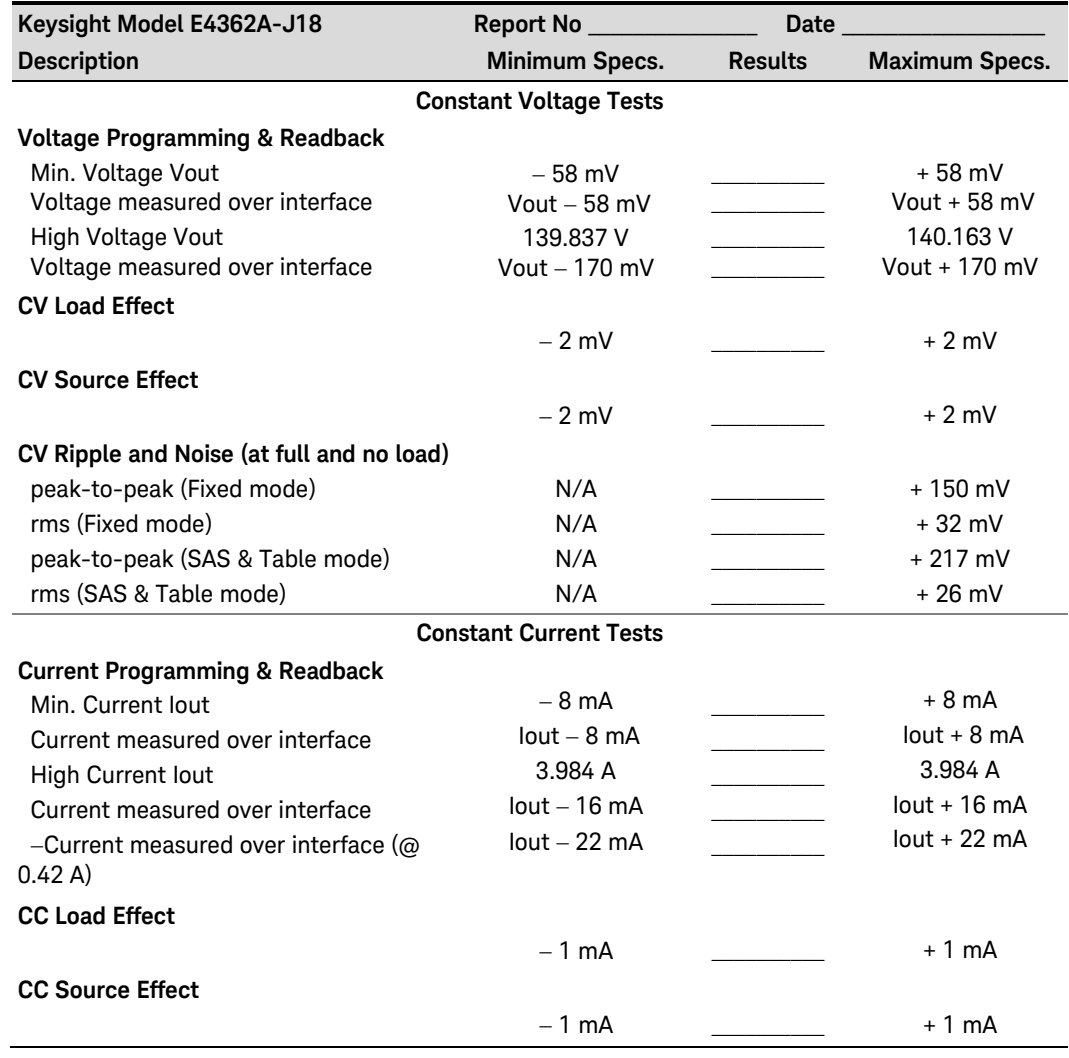

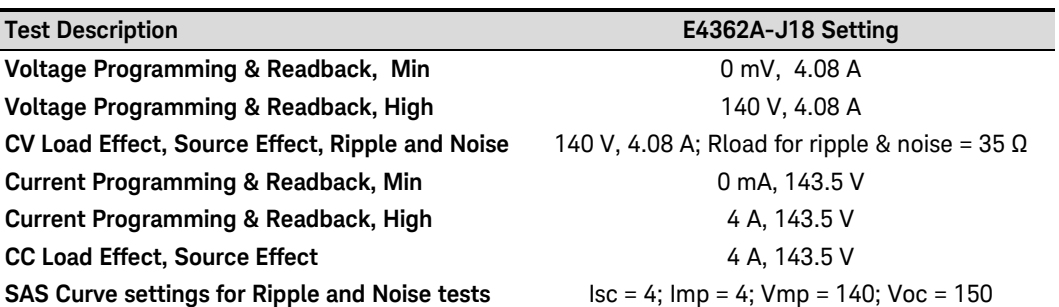

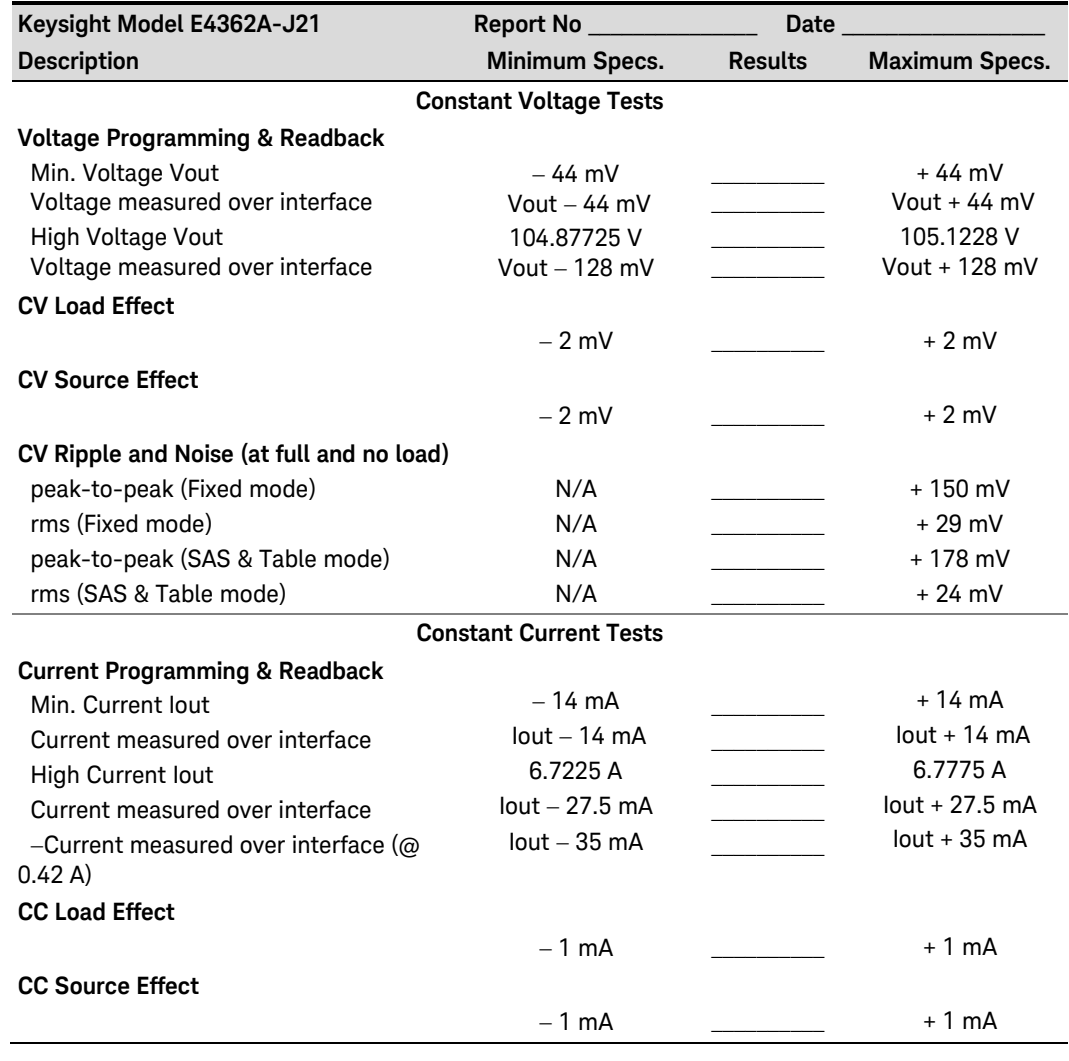

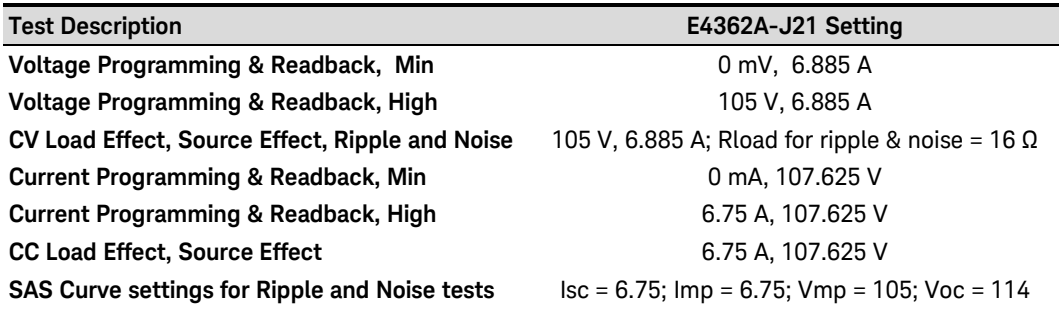

# <span id="page-34-0"></span>**3 Calibration**

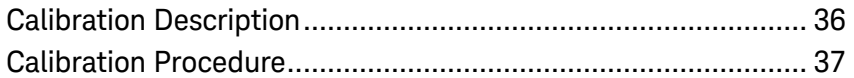

This chapter includes calibration procedures for the Keysight E4360 Series Solar Array Simulator. Instructions are given for performing the procedures from either the front panel or a controller over the remote interface.

Refer to the "Equipment Required" section in chapter 2 for a list of the equipment required for calibration. Also refer to "Measurement Techniques" for information about connecting the voltmeter and current shunt.

**NOTE** Perform the verification tests before calibrating your solar array simulator. If the solar array simulator passes the verification tests, the unit is operating within its calibration limits and does not need to be recalibrated.

#### **Calibration Interval**

The recommended calibration interval for Keysight E4361A/E4362A output modules is one year. Keysight E4360A SAS mainframes do not require calibration.

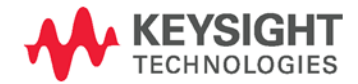

### <span id="page-35-0"></span>**Calibration Description**

Refer to the "Equipment Required" section in chapter 2 for a list of the equipment required for calibration. Also refer to "Measurement Techniques" for information about connecting the voltmeter and current shunt. A general outline of the calibration procedure is as follows:

- **Enter the calibration mode by providing the correct password. The** password is factory-set to 0 (zero). You can change the password once calibration mode is entered to prevent unauthorized access to the calibration mode. Refer to "Change the Calibration Password" at the end of this section.
- Calibrate only ONE channel at a time. The calibration commands accept only a single channel number for the channel parameter. Calibration cannot be performed on channels that have been grouped. If any channels have been grouped, they must be ungrouped before they can be calibrated.
- When calibrating the instrument using SCPI commands, most steps involve sending a \*OPC? query to synchronize with the instrument's command completion before proceeding. The instrument's response must be read each time \*OPC? is given.
- Once started, you must perform the complete calibration procedure in its entirety. As each calibration section is completed, the instrument calculates new calibration constants and begins using them. However, these constants are not saved in nonvolatile memory until a SAVE command is explicitly given.
- Exit the calibration mode either by logging out of the front panel menu or by sending CAL:STAT OFF. Note that any channels that were calibrated but not saved will revert to their previous calibration constants.

### **Calibration Switches**

Two switches control the access to calibration commands. The switches are on the interface board and are accessible by removing the top cover. Refer to "Accessing the Calibration switch" in chapter 4. Switches 1 and 2 set the calibration configuration as follows:

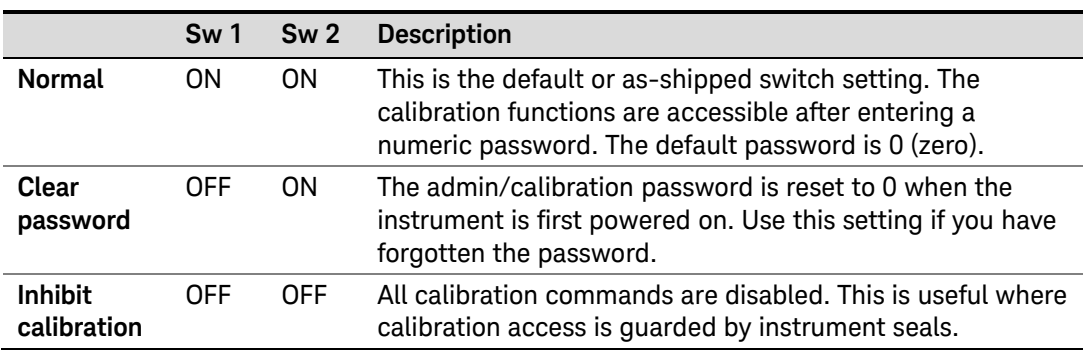
### **Calibration Procedure**

#### **Enter Calibration mode**

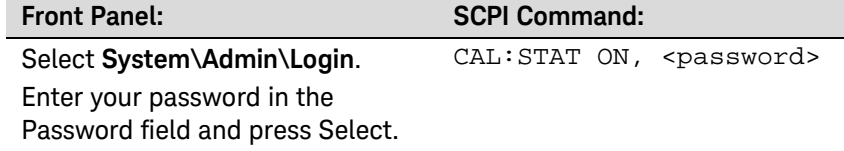

#### **Voltage Programming, Measurement, and Protection Calibration**

- Step 1. Connect the DMM's voltage input to an output channel. Connect the +sense terminal to the +output and the -sense terminal to the -output.
- Step 2. Select the first voltage calibration point.

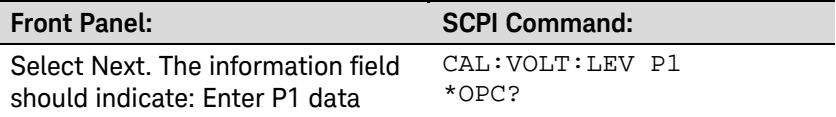

Step 3. Measure the output voltage with the DMM and enter the data.

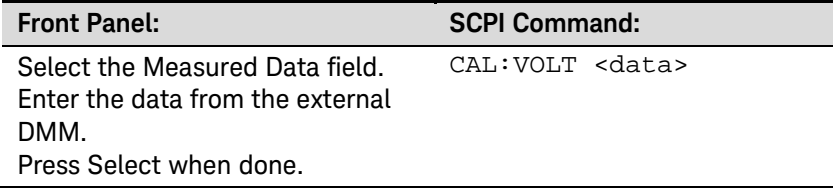

Step 4. Select the second voltage calibration point.

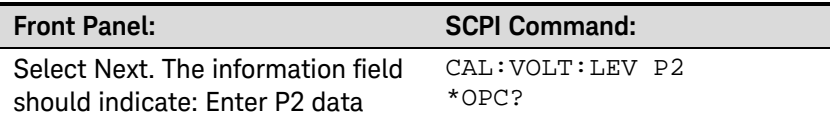

Step 5. Measure the output voltage with the DMM and enter the data.

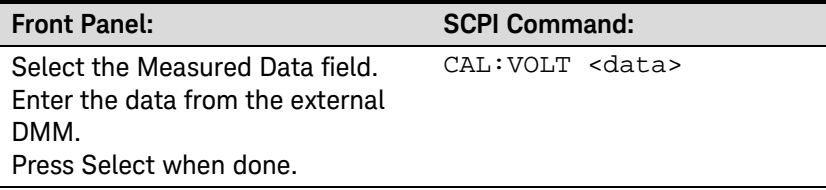

Step 6. Select voltage protection calibration. Note that the output voltage will go to near full-scale during this procedure.

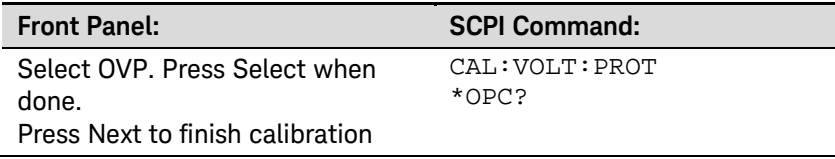

### **Current Programming and Measurement Calibration**

Step 7. Connect the +sense terminal to the +output, and the -sense terminal to the –output. Connect a precision shunt resistor to the output. The shunt resistor should be able to measure at least 120% of the output's rated full-scale current. Connect the DMM across the shunt resistor.

#### Step 8. Select the first current calibration point.

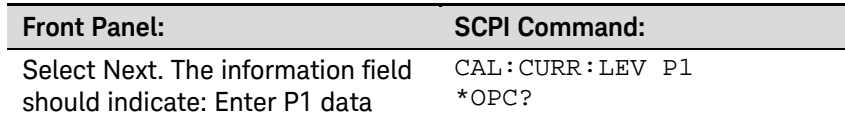

Step 9. Calculate the shunt current (I=V/R) and enter the data.

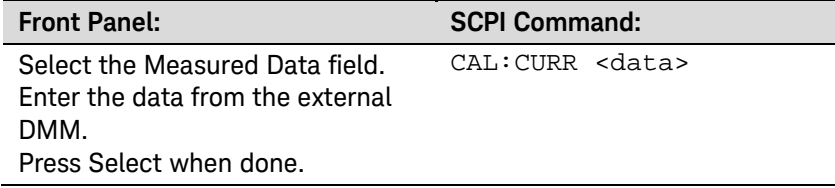

Step 10. Select the second current calibration point.

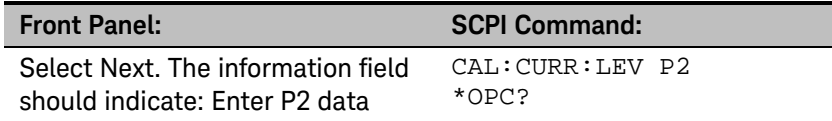

Step 11. Calculate the shunt current (I=V/R) and enter the data.

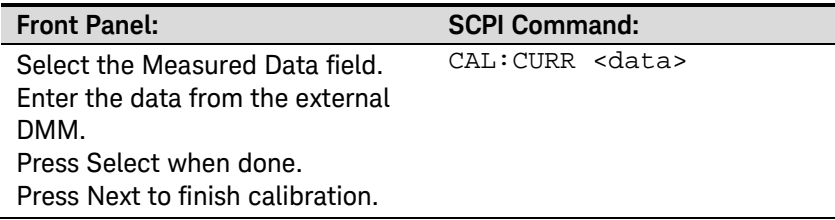

Step 12. Select current protection calibration.

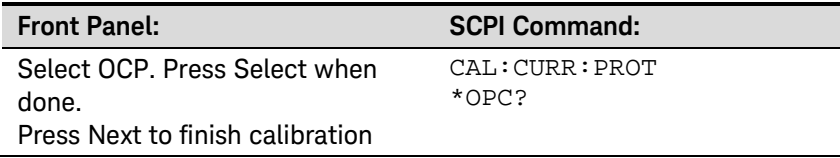

#### **Save and Exit Calibration Mode**

**CAUTION** Storing calibration constants overwrites the existing ones in nonvolatile memory. If you are not sure you want to permanently store the new constants, do not Save the data when you exit the calibration mode. The calibration will then remain unchanged.

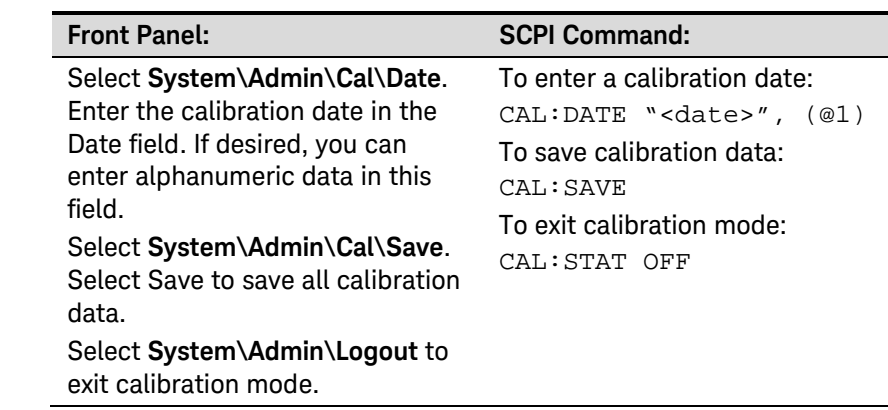

### **Change the Admin/Calibration Password**

The password must be numeric, and can be up to 15 digits in length. After it has been changed, you can only enter the calibration mode by providing the correct password. If the password is lost, access can be restored by setting an internal switch that resets the password to 0. If the message "Locked out by internal switch setting" or "Calibration is inhibited by switch setting" appears, the internal switch is set to prevent the password from being changed (Refer to "Accessing the Calibration switch" in chapter 4).

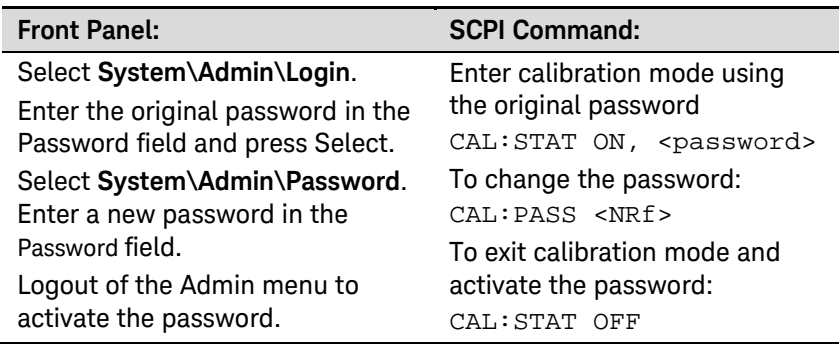

# **4 Disassembly**

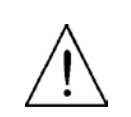

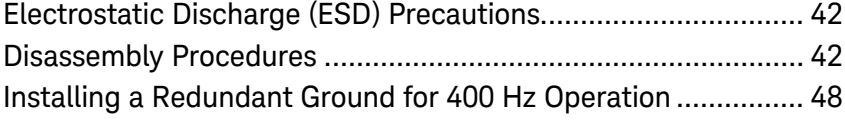

This chapter discusses the disassembly procedures for troubleshooting and repairing Keysight E4360 SAS mainframes.

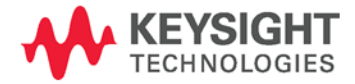

# <span id="page-41-0"></span>**Electrostatic Discharge (ESD) Precautions**

Almost all electrical components can be damaged by electrostatic discharge (ESD) during handling. Component damage can occur at electrostatic discharge voltages as low as 50 volts. The following guidelines will help prevent ESD damage when servicing the instrument or any electronic device.

- Disassemble instruments *only* in a static-free work area.
- Use a conductive work area to reduce static charges.
- Use a conductive wrist strap to reduce static accumulation.
- Minimize handling.
- Keep replacement parts in original static-free packaging.
- Remove all plastic, foam, vinyl, paper, and other static-generating materials from the immediate work area.

# <span id="page-41-1"></span>**Disassembly Procedures**

**WARNING SHOCK HAZARD. Turn off the mainframe and disconnect its power cord before attempting any of the following procedures.**

#### **Required Disassembly Tools**

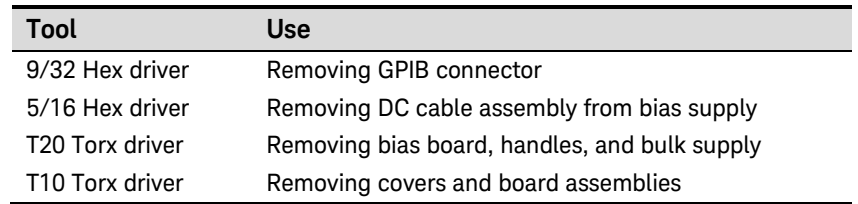

#### **Ribbon Cables**

- Note the position of the conductive side of the cable for reinstallation. (The blue tab is on the non-conductive side.)
- Release the ribbon cable by pulling up on the locking tab as shown by the arrows in the following figure.

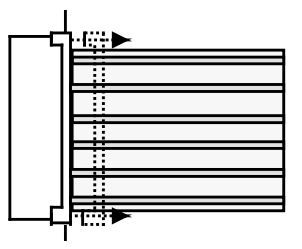

 To replace the cable, fully insert the cable into the connector; then push down on the locking tab to secure the cable.

#### **Removing/Installing Output Modules**

**CAUTION** If you are only installing a single power module, it must be installed in slot 1. The unused slot must have a filler module installed to ensure proper cooling.

- Step 1. Remove the blower cover. Remove three screws from the top of the cover and four screws on the sides. Tilt the cover up and slide it out.
- Step 2. To remove a module, first remove the two fastening screws at either end of the module. Grasp the module at the ends and lift it straight up out of the mainframe.
- Step 3. To install a power module, align the module over the alignment pins, and push it down onto the mainframe connector.
- Step 4. Fasten the power module or filler module to the mainframe. Use the screws provided with the module and install them at either end of the module.
- Step 5. Replace the blower cover when finished. Be careful not to bend the spring clips on the edge of the cover when sliding it under the lip of the power modules.

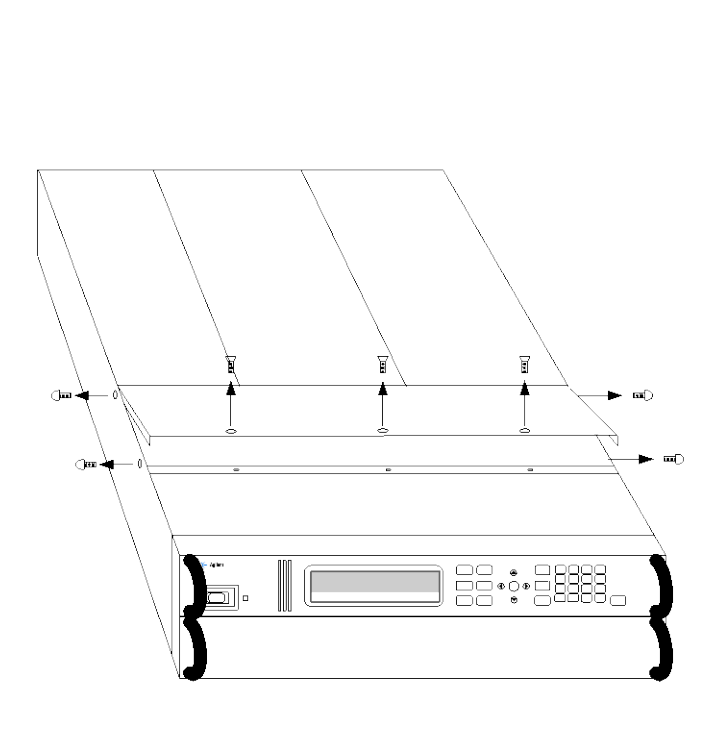

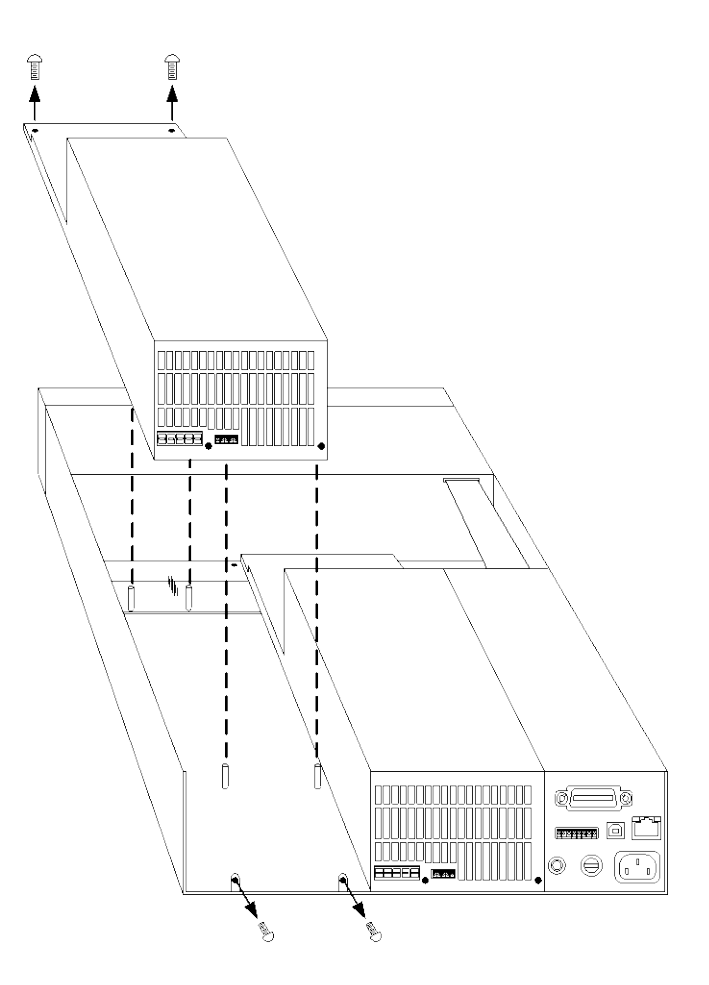

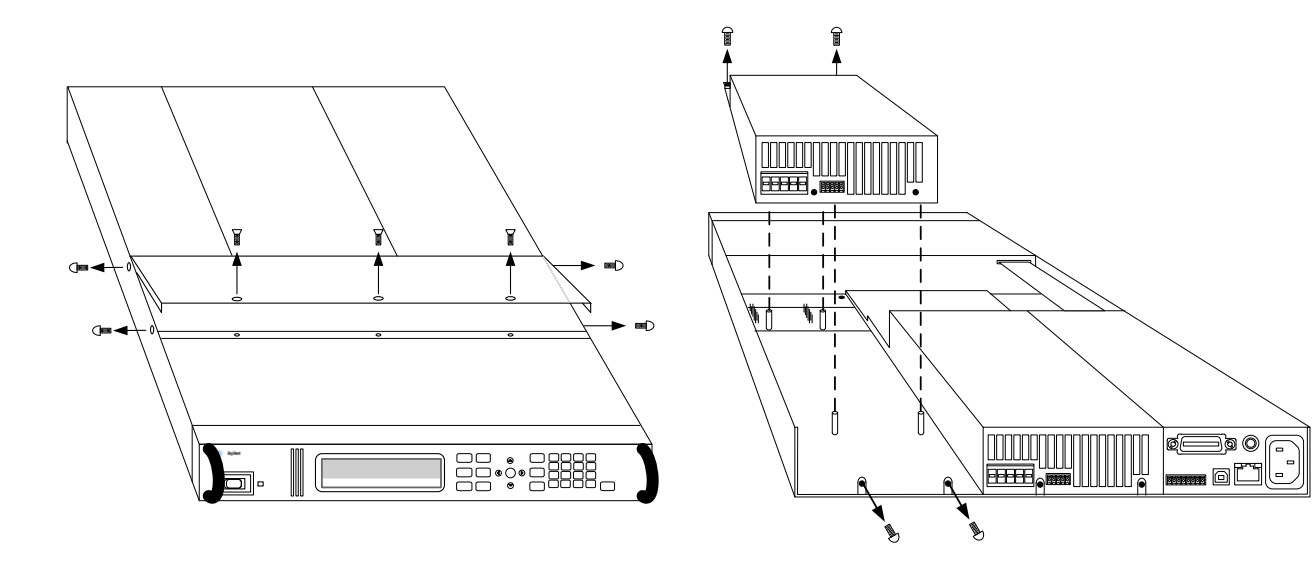

#### **Accessing the Calibration switch**

- Step 1. Remove the blower cover. Remove three screws from the top of the cover and two screws on the sides. Tilt the cover up and slide it out.
- Step 2. Remove the interface cover. Remove the three screws along the left side and two at the rear of the unit. Then remove the screw at the front of the cover. Lift off the cover.
- Step 3. The calibration switch is on the interface board near the ribbon cable. To change the calibration switch settings, use a small screwdriver to move the switches. Refer to chapter 3 for settings information.

#### **CAUTION** Do not use a pencil to move the switches. Any graphite dust that gets on the switches will conduct electricity.

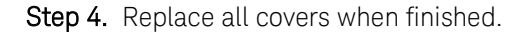

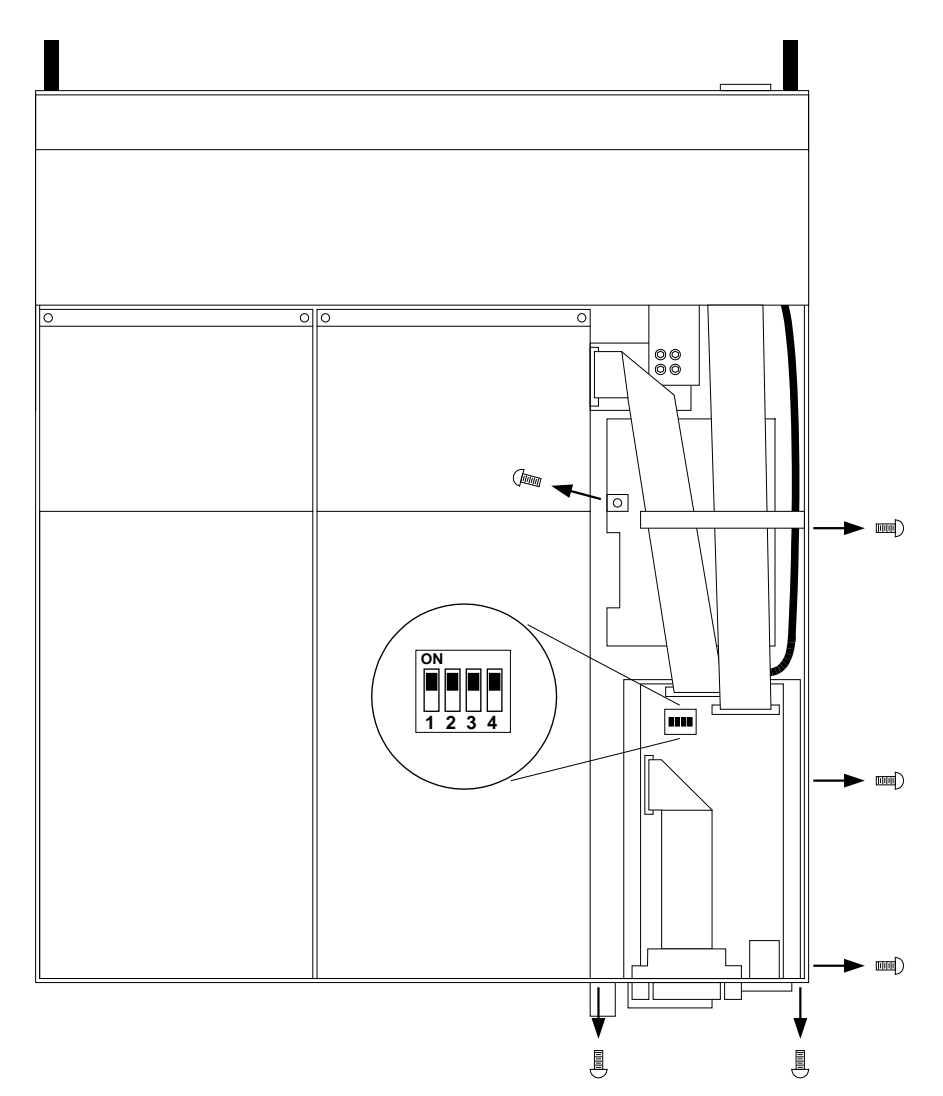

#### **Removing/Installing the Interface (PPMC) board**

- Step 1. Remove the blower cover. Remove three screws from the top of the cover and two screws on the sides. Tilt the cover up and slide it out.
- Step 2. Remove the interface cover. Remove the three screws along the left side and two at the rear of the unit. Then remove the screw at the front of the cover. Lift off the cover.
- Step 3. Use a hex wrench to remove the GPIB connector from the rear of the mainframe Disconnect all cable assemblies from the interface board.
- Step 4. Disconnect the 3 cable assemblies located along the front edge of the board. Use a T10 driver and remove the screws that attach the board to the chassis. Lift the board out.
- Step 5. To reinstall the interface board, perform the above steps in reverse order. Replace all covers when finished.

#### **Removing/Installing the Bias board**

- Step 1. Remove the blower and interface covers as previously described.
- Step 2. Disconnect all cable assemblies from the bias board.
- Step 3. Use a T10 driver and remove the screws that attach the bias board to the chassis. Use a T20 driver and remove the 4 screws that attach the board to the backplane assembly. Lift the board out.
- Step 4. To reinstall the bias board, perform the above steps in reverse order. Replace all covers when finished.

#### **Removing/Installing the Front Panel Assembly**

- Step 1. Remove the two screws along the front of the bulk supply cover as well as the four screws on each side of the front panel assembly that attach the front panel assembly to the chassis.
- Step 2. Slide the front panel assembly forward and away from the chassis to access the test points for troubleshooting.
- Step 3. To completely remove the front panel assembly, disconnect the ribbon cable between the front panel board and the interface board at the front panel board.
- Step 4. Disconnect the wires going to the S1 switch assembly. For reassembly, make a note of the color coding of the wires and the pins to which they are connected.

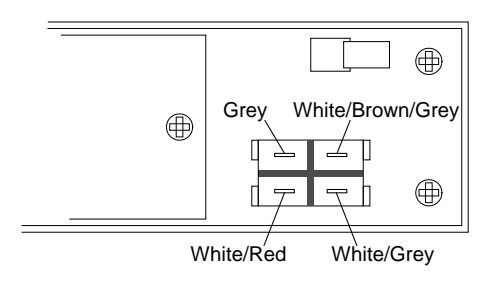

- Step 5. To remove the front panel board, remove the six screws that secure the board to the front frame assembly.
- Step 6. To remove the display module, first disconnect the cable at the P1 connector and the ribbon cable at the J2 connector. Then untwist the tabs that hold the display module to the front panel board.
- Step 7. To reinstall the front panel assembly, perform the above steps in reverse order.

#### **Removing/Installing the Bulk Supply**

- Step 1. Remove the blower cover, bulk supply cover, and interface cover as previously described.
- Step 2. Remove the output modules from the mainframe. You now have access to two of the screws that install the bulk supplies.
- Step 3. Remove the four screws on each side of the front panel assembly that attach the front panel assembly to the chassis. Slide the front panel assembly forward and away from the chassis. You now have access to the remaining screws that install the bulk supplies.
- Step 4. Use a T20 driver and remove all screws that fasten the bulk supplies to the chassis.
- Step 5. Disconnect the ribbon cable that connects the interface board to the front panel by gently lifting up on the interface board connector. Slide the ribbon cable out so that you can access the AC and DC cable assembly connectors.
- Step 6 Disconnect the DC and AC cable assemblies and lift the bulk supplies out of the unit. For reassembly, make a note of the color-coding of the wires and the pins to which they are connected.

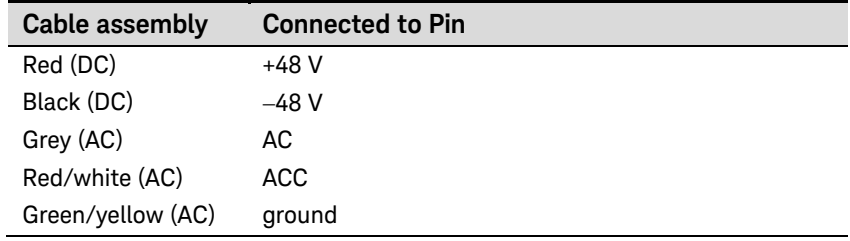

Step 7. To reinstall the bulk supplies, perform the above steps in reverse.

## <span id="page-47-0"></span>**Installing a Redundant Ground for 400 Hz Operation**

Operation at 400 Hz requires the installation of a redundant ground from the instrument chassis to earth ground. The redundant ground must be permanently attached to the unit as well as to the earth ground point.

The following procedure only describes how to make the permanent connection at the unit. The user must ensure the integrity and permanence of the connection at the earth ground point.

#### The following customer-supplied hardware is required:

- Ground wire (14/16 AWG)
- Uninsulated ring terminal for attaching wire to unit (Tyco p/n 34124 or equivalent)
- Hardware for attaching wire to earth ground point

#### The following tools are required to install the redundant ground:

- 3/8 inch hex wrench
- Step 1. Remove the top cover of the interface board as previously described under "Accessing the Calibration switch".
- **Step 2.** Use the wrench and remove the binding post (1) from the rear of the chassis. The binding post is located between the AC input connector and the GPIB connector.
- Step 3. Crimp the appropriate ring terminal (2) onto the end of the ground wire.
- Step 4. Place the ring terminal onto the threaded end of the binding post. Reinstall the binding post on the chassis with the washer and nut (3).
- Step 5. Rotate the ring terminal so that the ground wire does not interfere with any other connectors on the back of the unit. Use the wrench and tighten the binding post to the chassis (Torque = 20 – 25 in-lb.).

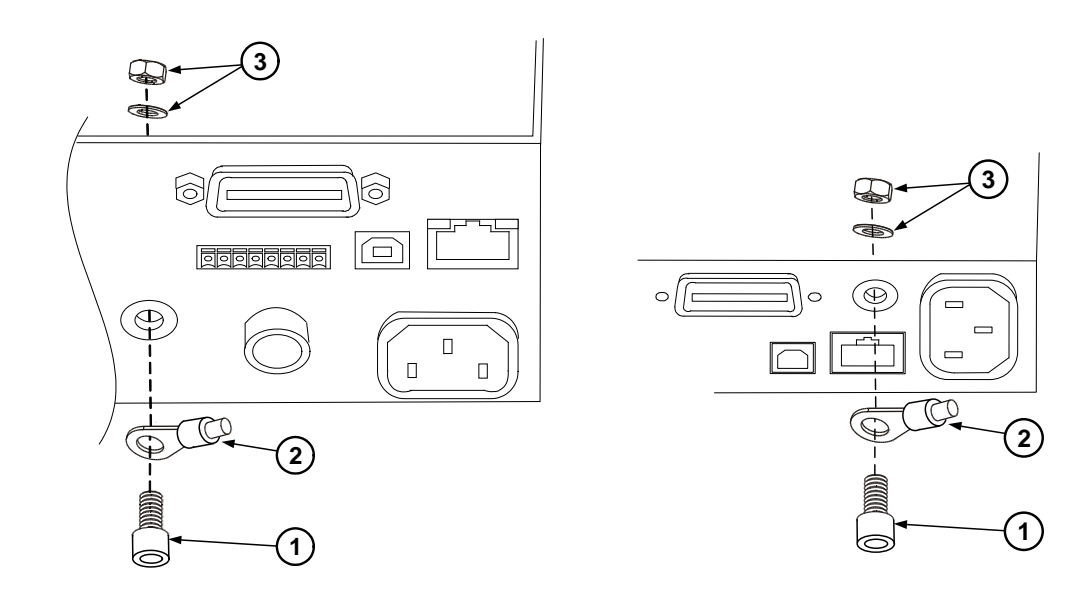

# **5 Troubleshooting**

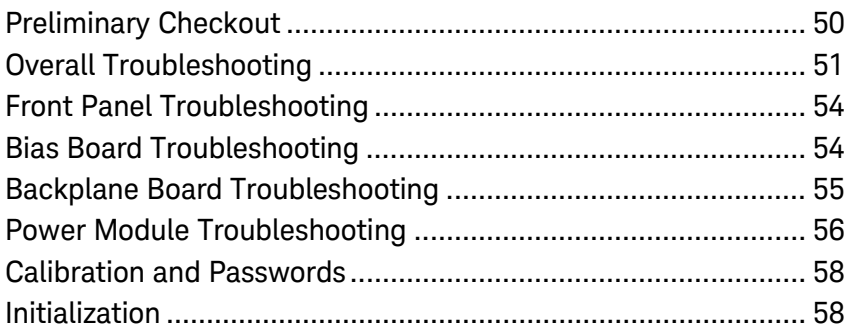

Before performing the Overall Troubleshooting procedures, perform the Preliminary Checkout procedure in the beginning of this chapter.

If the solar array simulator passes selftest and there are no obvious faults, perform the verification procedures in chapter 2 to determine if any output modules are not calibrated, or are not operating properly. This will help isolate a problem to a specific output module.

The following table documents the test equipment required for troubleshooting Keysight E4360 SAS mainframes.

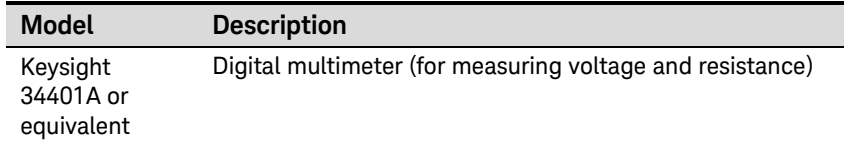

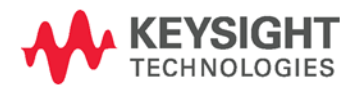

## <span id="page-49-0"></span>**Preliminary Checkout**

#### Is the instrument inoperative?

- Verify that the AC power cord is connected to the instrument.
- Verify that the front-panel On/Standby switch has been pushed.

#### Is the display working?

If the display is hard to read, but front-panel LED is lit and the fans are working, the display contrast setting may be too light or too dark. Use the front panel menu to set the display contrast.

#### Does the instrument fail selftest?

- Remove all external connections to the instrument.
- Check that modules are installed next to each other, starting with slot 1. If there are any empty slots (or filler modules) *between* the output modules, the solar array simulator will not operate.
- Check that the mainframe has the latest firmware installed.
- Turn off the unit and cycle power to run selftest again.

If the supply passes selftest and there are no obvious faults, perform the verification procedures in chapter 2 to determine if any functions are not calibrated, or are not operating properly.

#### **Selftest Error List**

The following table documents the selftest error messages. Refer to Appendix A for other error messages.

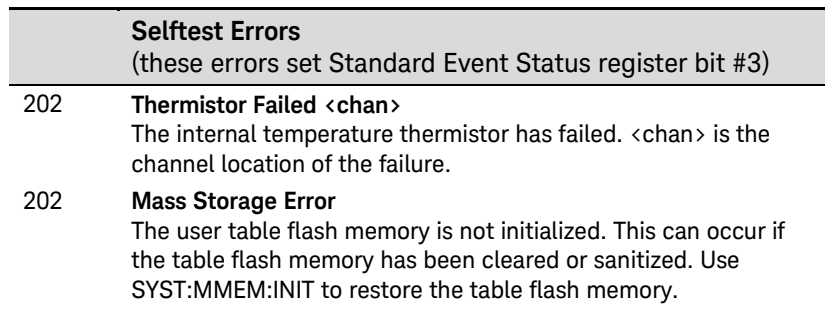

### <span id="page-50-0"></span>**Overall Troubleshooting**

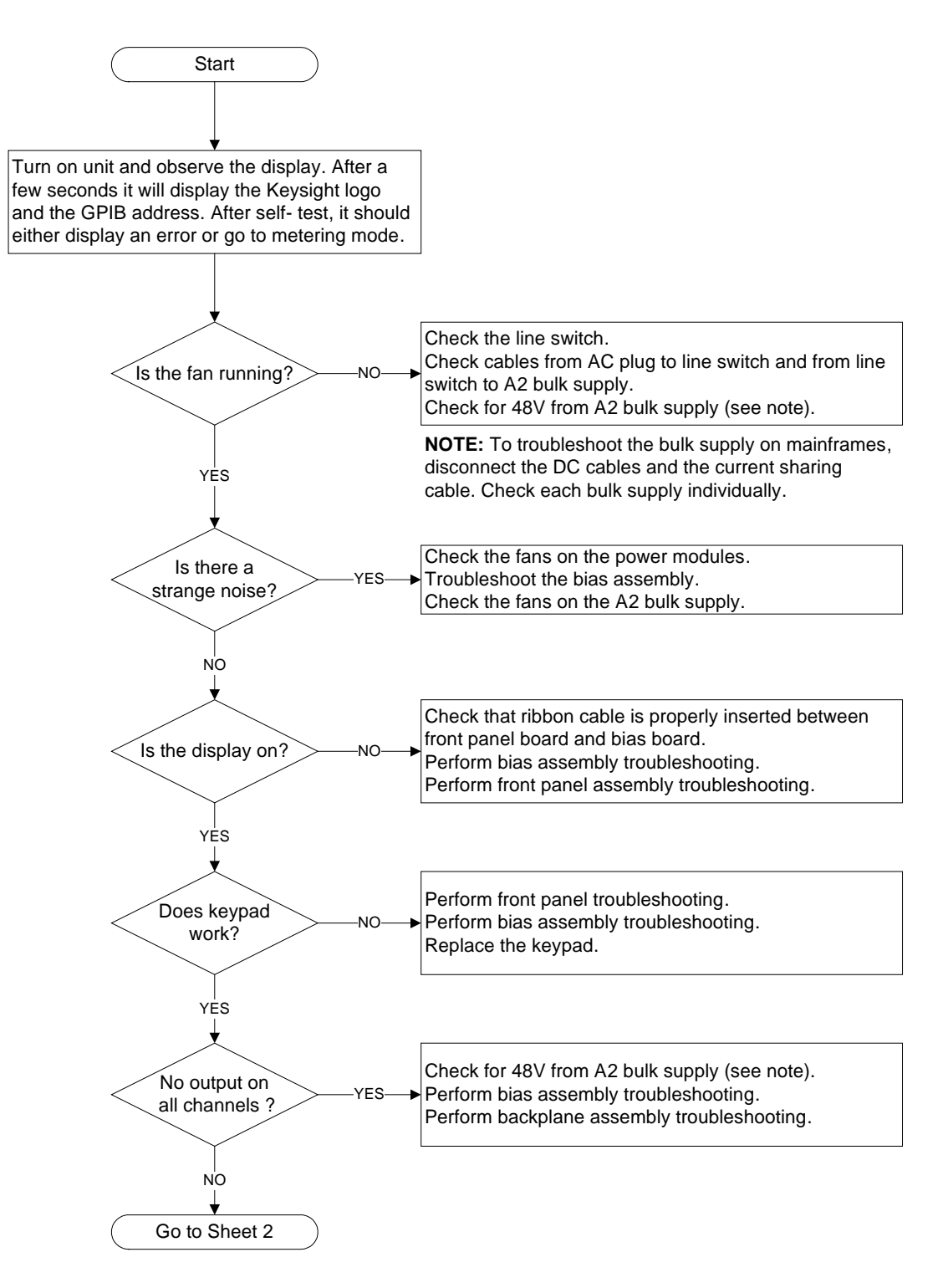

Overall Troubleshooting Sheet 1

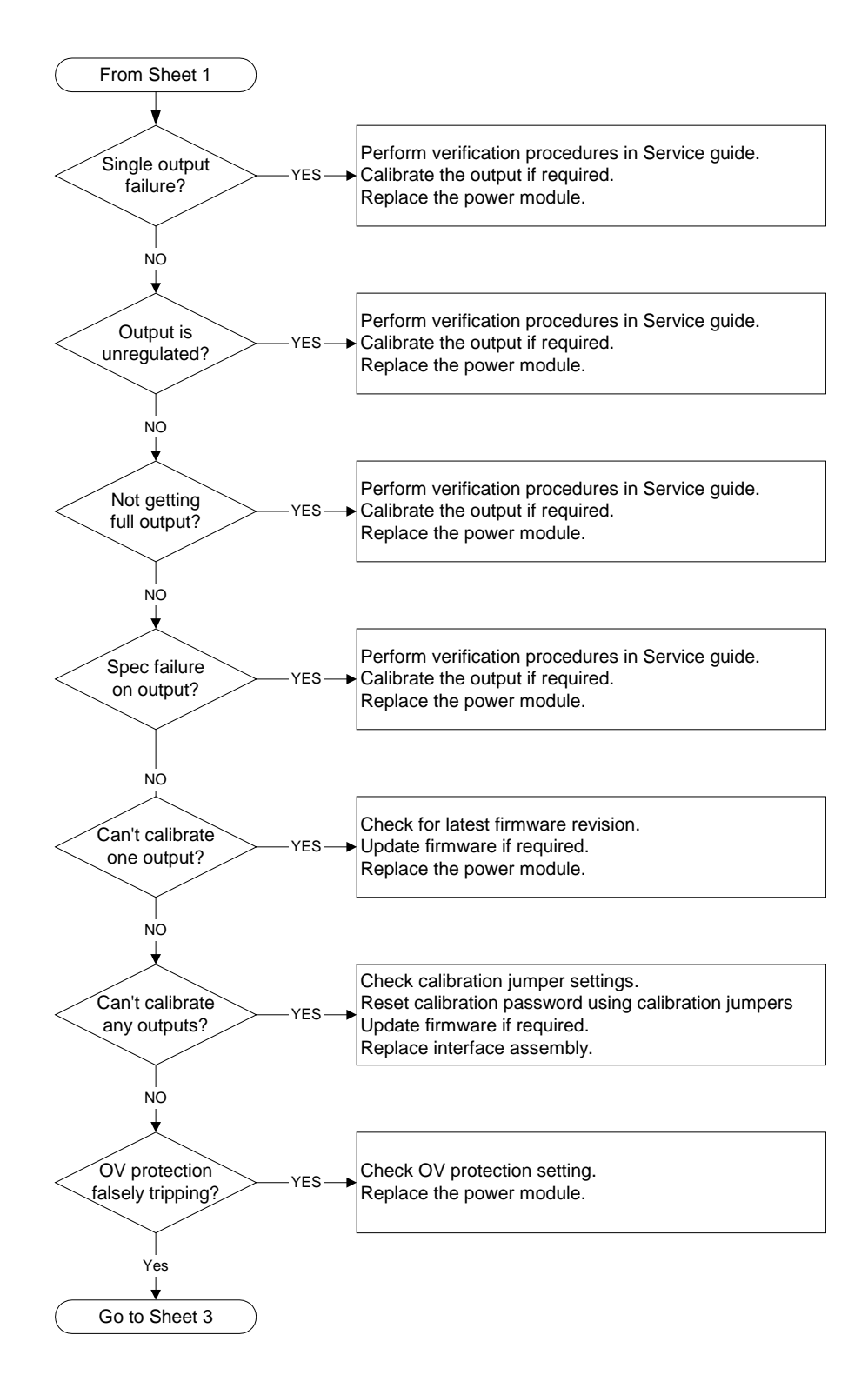

Overall Troubleshooting Sheet 2

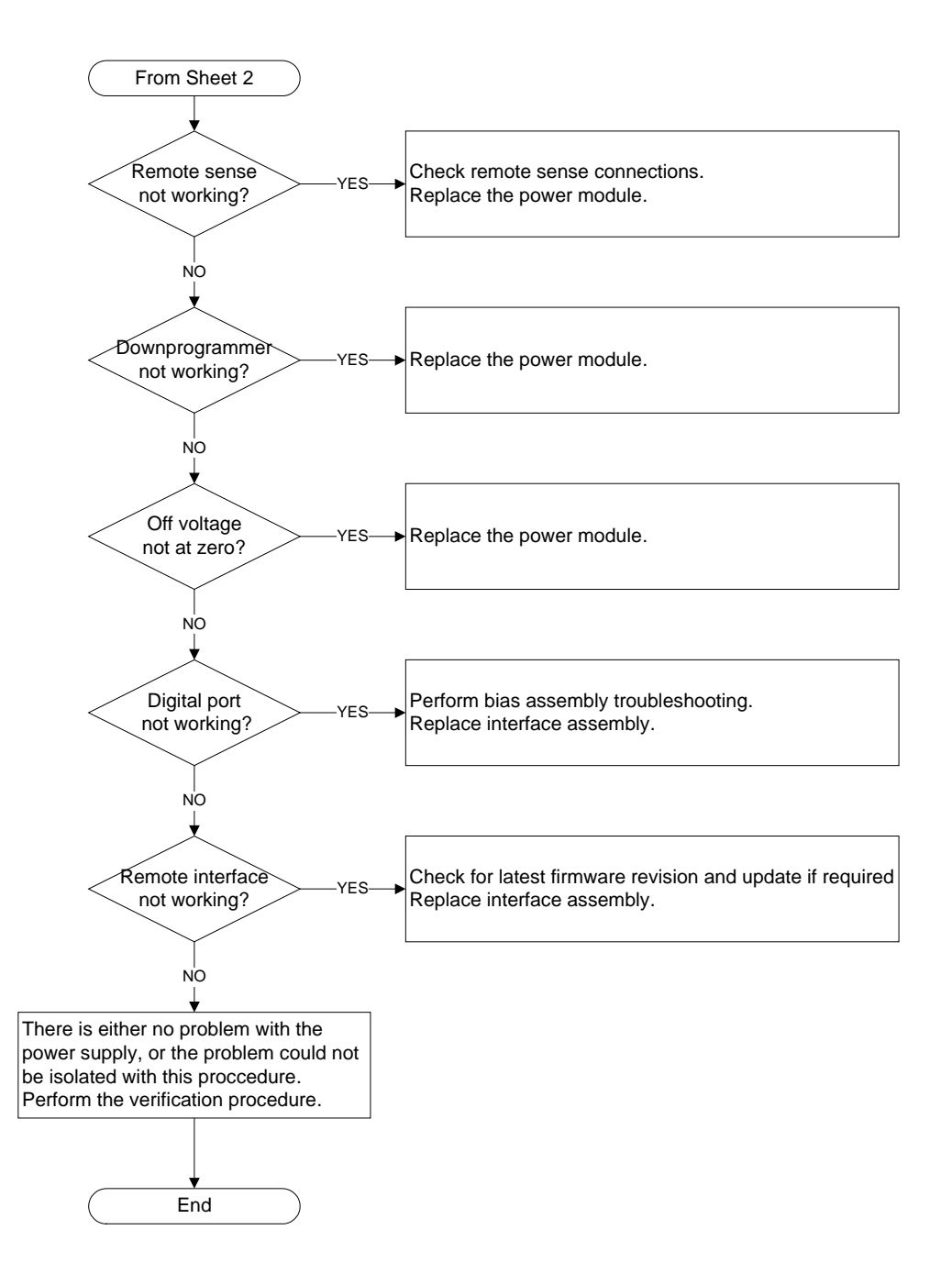

Overall Troubleshooting Sheet 3

# <span id="page-53-0"></span>**Front Panel Troubleshooting**

Troubleshooting the front panel board involves checking for the presence of the correct bias voltages on the board. Refer to the following table and figure.

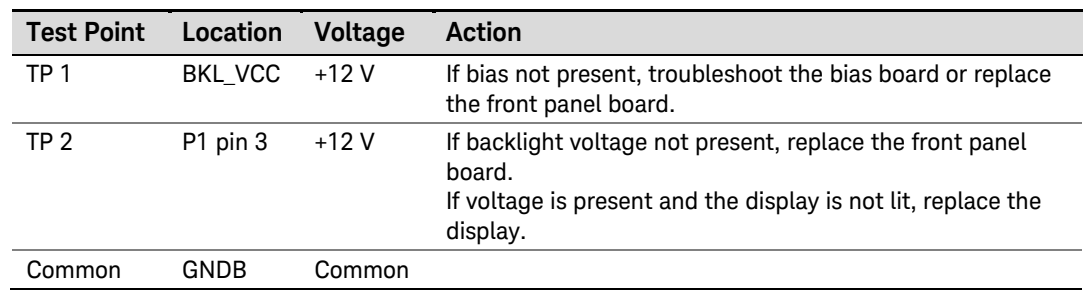

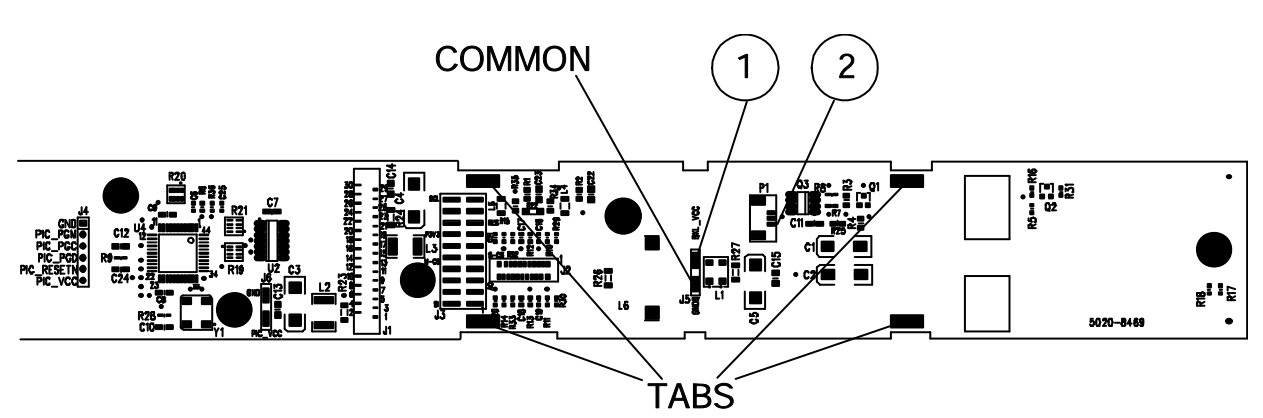

# <span id="page-53-1"></span>**Bias Board Troubleshooting**

Troubleshooting the bias board involves checking for the presence of the correct bias voltages on the board. Refer to the following table and figures.

Note that if the bias voltages at test points 2 - 4 in the following table are not present, it could be caused by a defect in the output module or interface board that is pulling the bias voltage low.

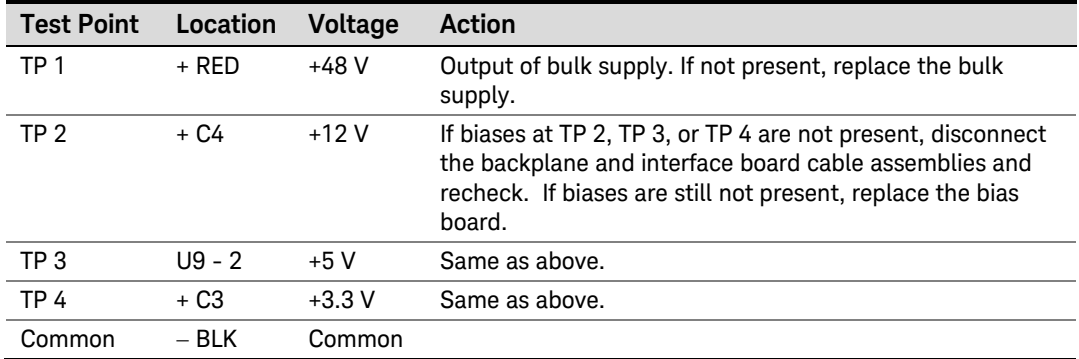

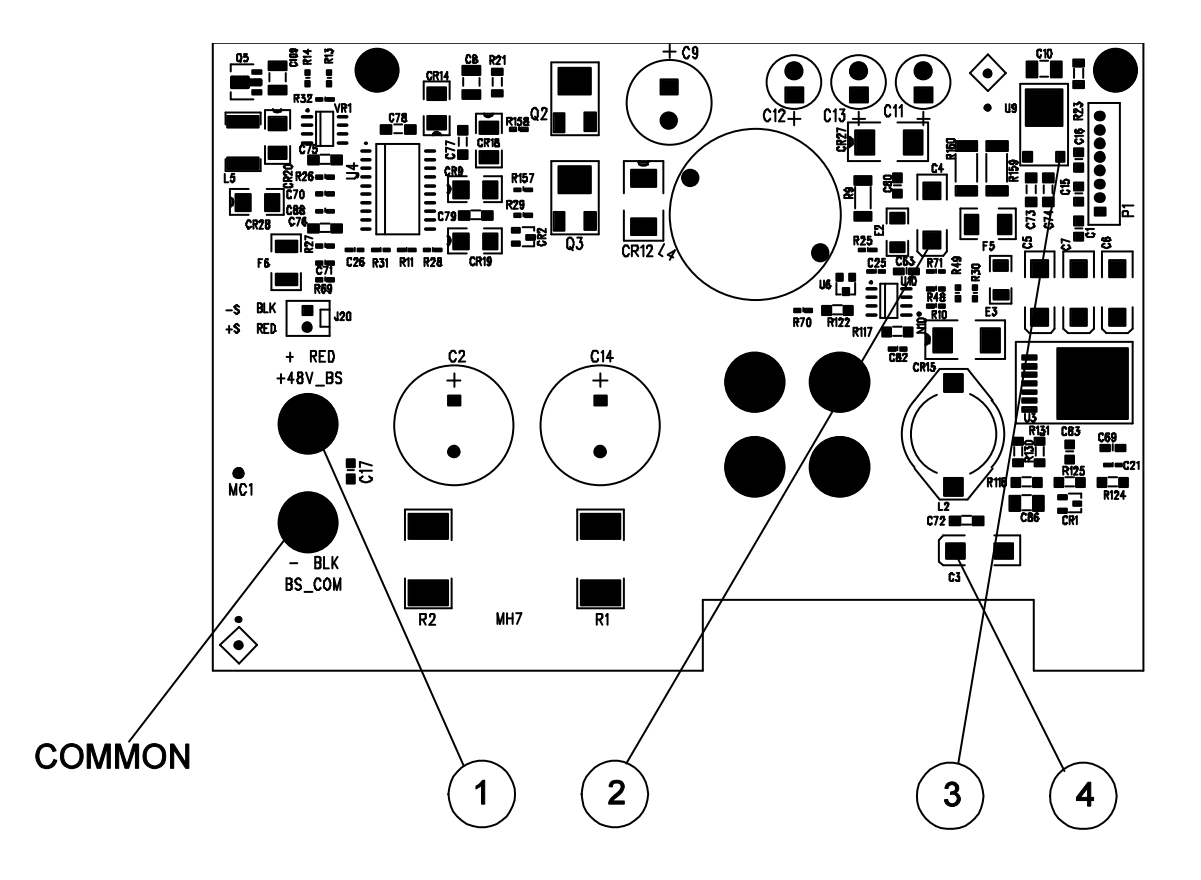

### <span id="page-54-0"></span>**Backplane Board Troubleshooting**

Troubleshooting the backplane board consists of visually inspecting the pins and pin connections.

If there are missing or broken pins, replace the board.

If there are bent pins, carefully try to straighten the pin. If you are unsuccessful, replace the board.

Closely examine the solder connections at the pins. If there are cracks in the solder, carefully re-solder the connector. If unsuccessful, replace the board.

# <span id="page-55-0"></span>**Power Module Troubleshooting**

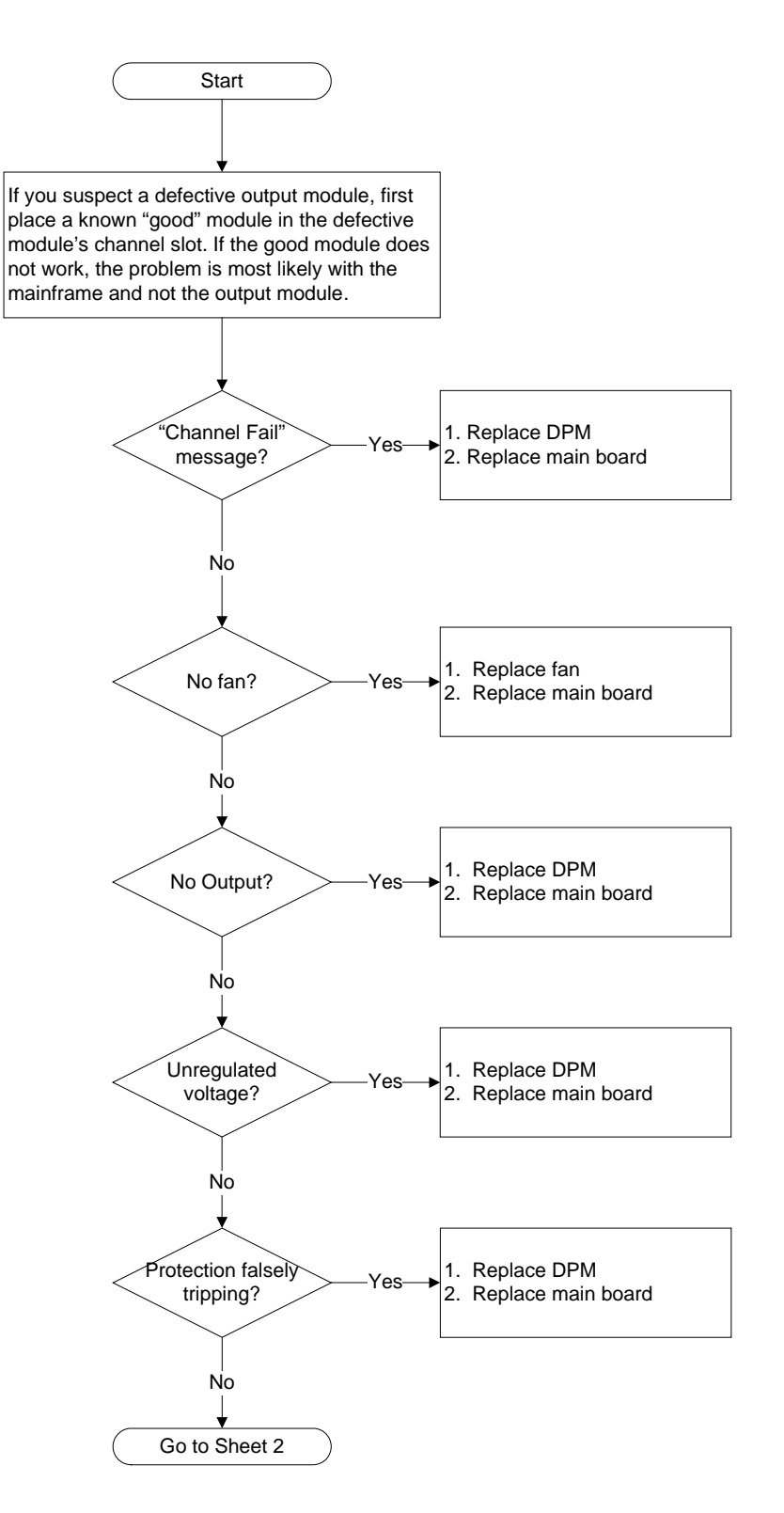

Power Module Troubleshooting Sheet 1

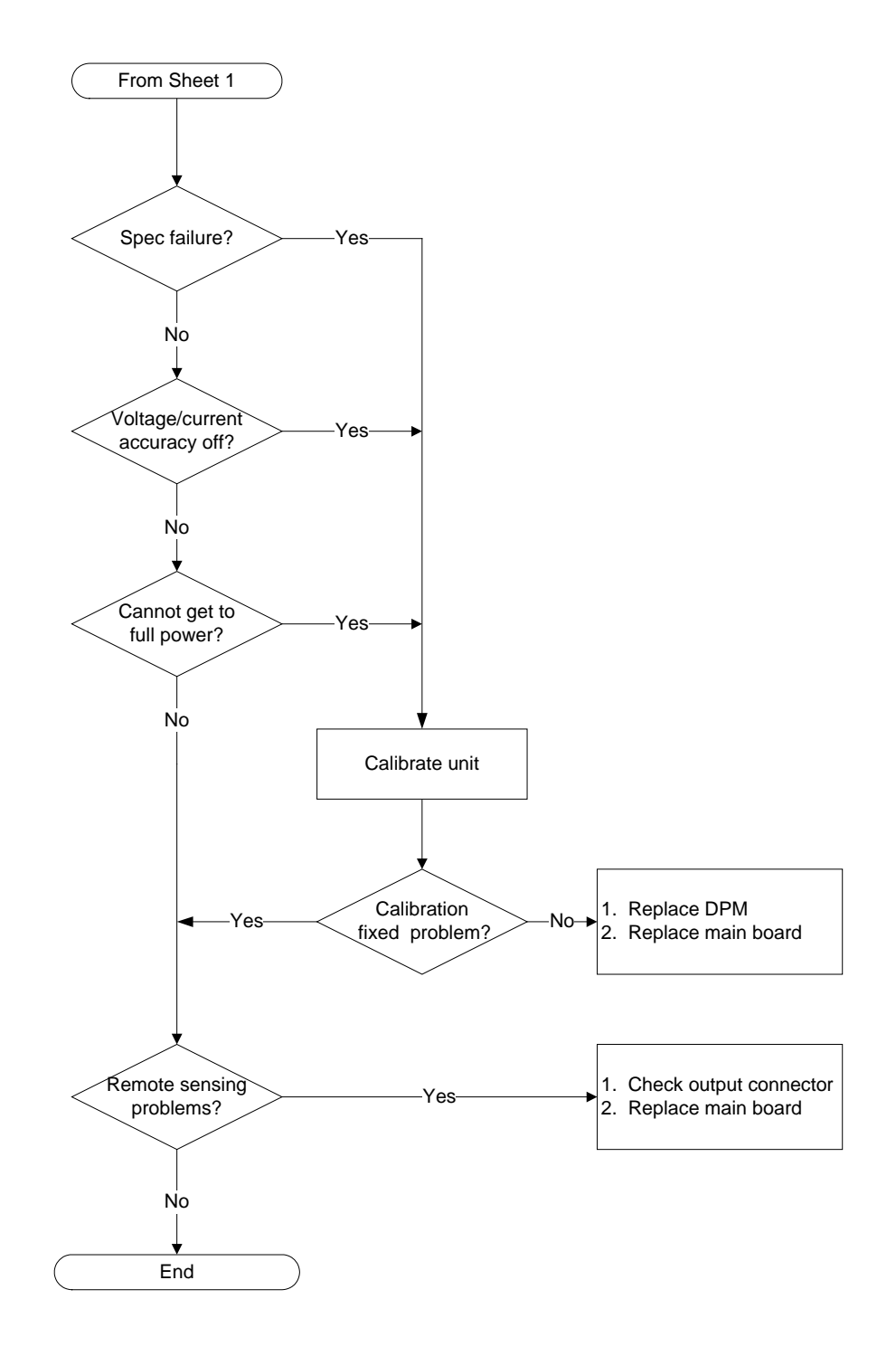

Power Module Troubleshooting Sheet 2

# <span id="page-57-0"></span>**Calibration and Passwords**

Calibration is not required after the mainframe has been repaired. All calibration information is module-specific and resides in each output module.

However, if the A6 board that contains the calibration switches has been replaced, any calibration password that has been set will be lost. Passwords that are used to prevent access to the front panel Admin menu will also be lost.

The calibration password will automatically be reset to the factory default, which is zero (0). Front panel access to the Admin menu will be unrestricted unless a password is set.

Refer to the User's Guide for information on setting the calibration password as well as the Admin menu password.

### <span id="page-57-1"></span>**Initialization**

The solar array simulator's model number, serial number, and other constants that are required to program the instrument are stored in an EEPROM on the A6 board. If this board is replaced, the instrument must be re-initialized.

To initialize the solar array simulator, you must send the following information to the solar array simulator over the interface:

DIAGnostic:FRAMe:ATTRibute "ModelNumber", "value"

where "value" is the model number, e.g. E4360B.

DIAGnostic:FRAMe:ATTRibute "SerialNumber", "value"

where "value" is the serial number located on top of the interface cover.

At power-up, the solar array simulator will go through the turn-on self test sequence. All other parameters will be set to the factory defaults. The mainframe is now initialized.

# **6 Replaceable Parts**

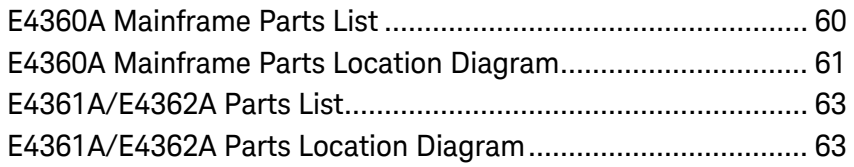

The following table documents the replaceable parts assembles. The diagrams show the location of the parts.

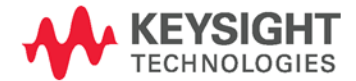

# <span id="page-59-0"></span>**E4360A Mainframe Parts List**

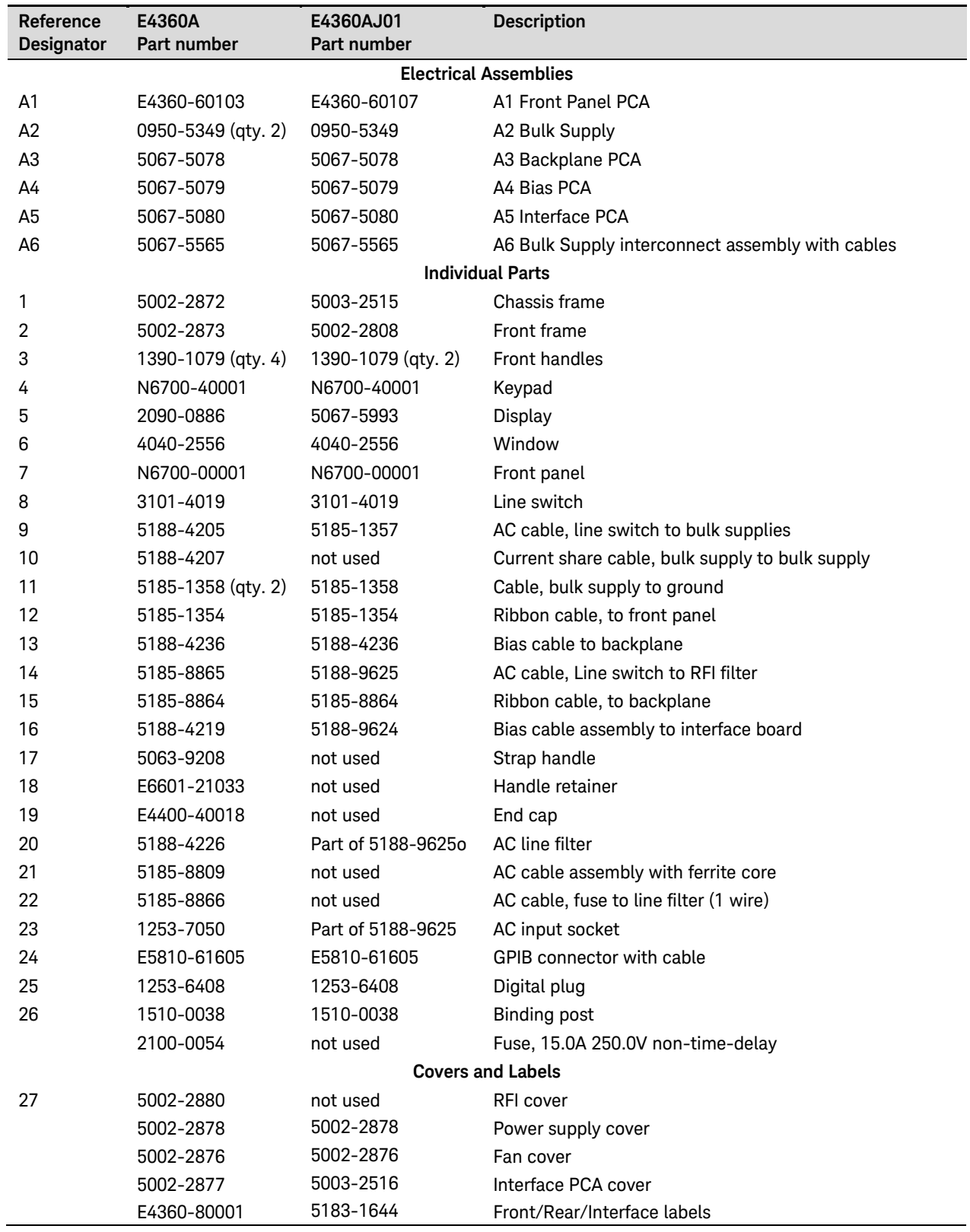

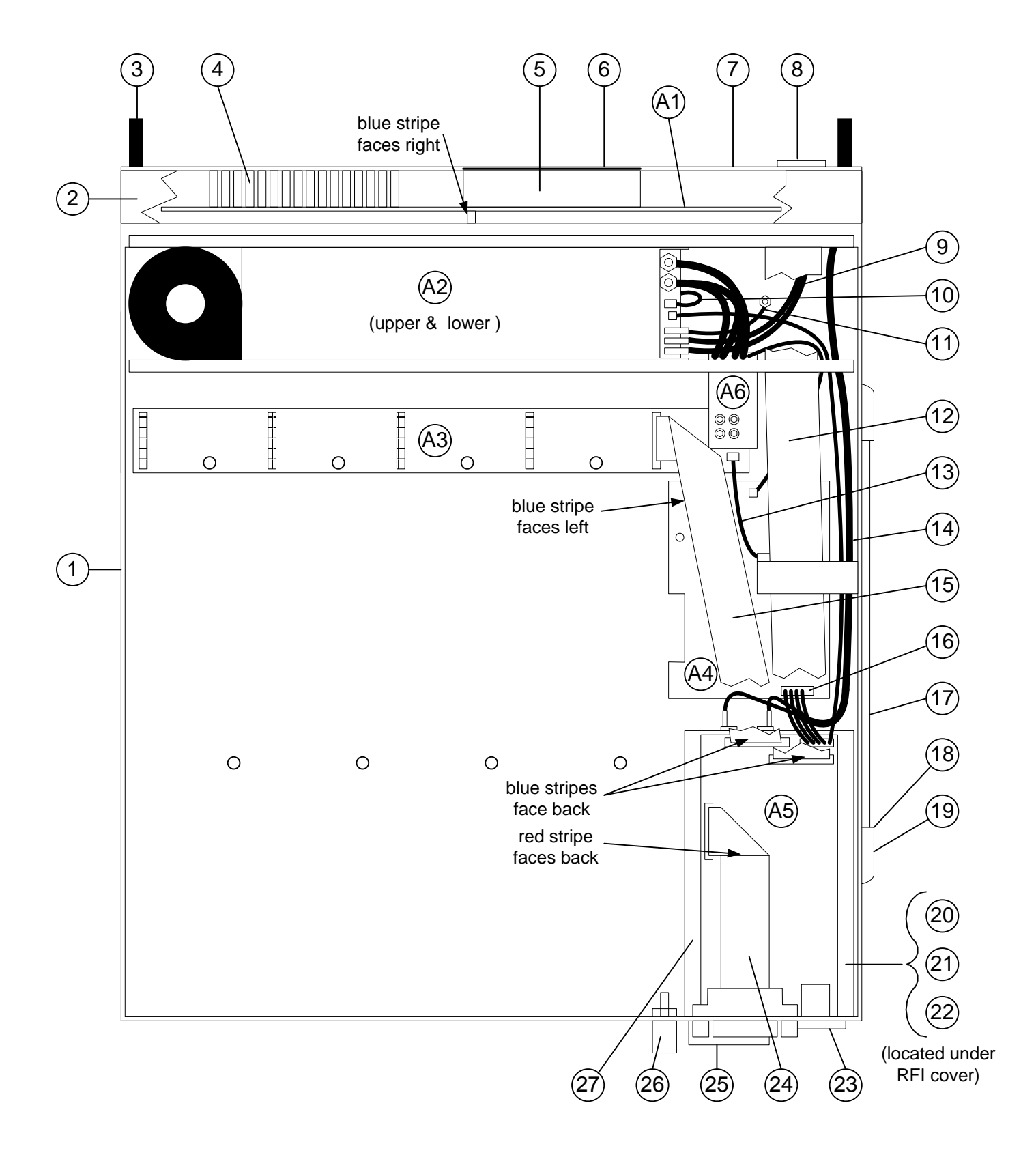

## <span id="page-60-0"></span>**E4360A Mainframe Parts Location Diagram**

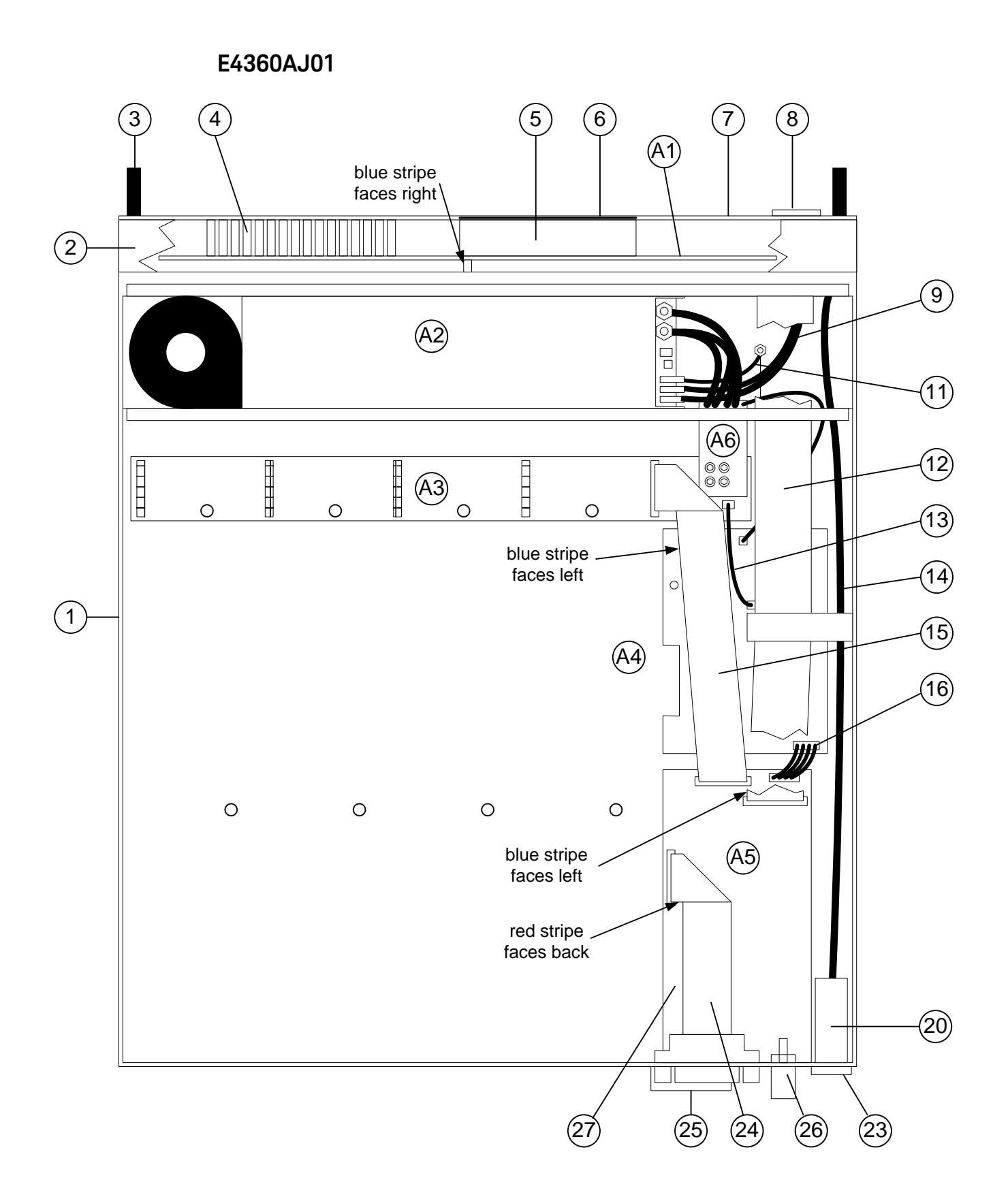

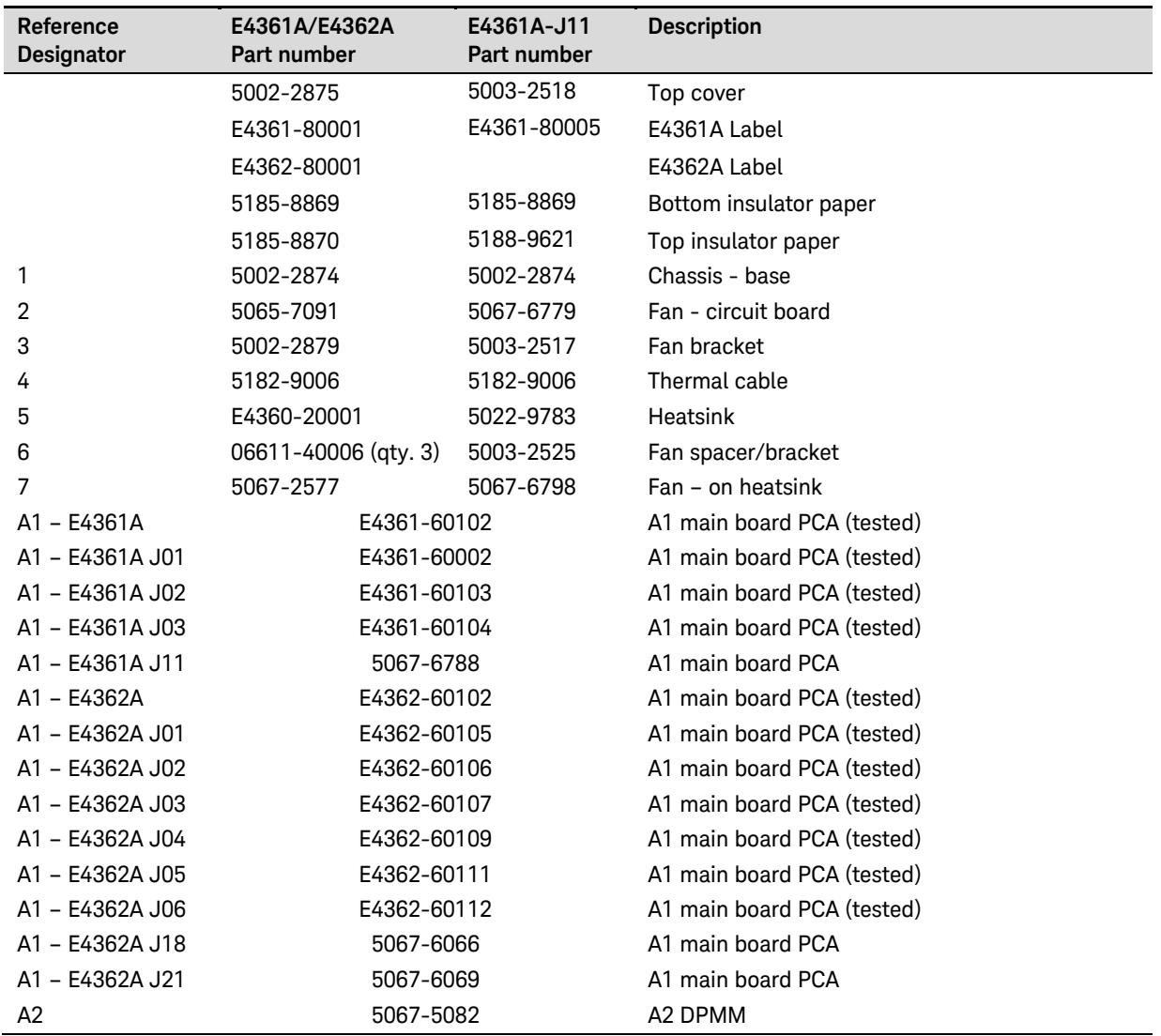

# <span id="page-62-0"></span>**E4361A/E4362A Parts List**

# <span id="page-62-1"></span>**E4361A/E4362A Parts Location Diagram**

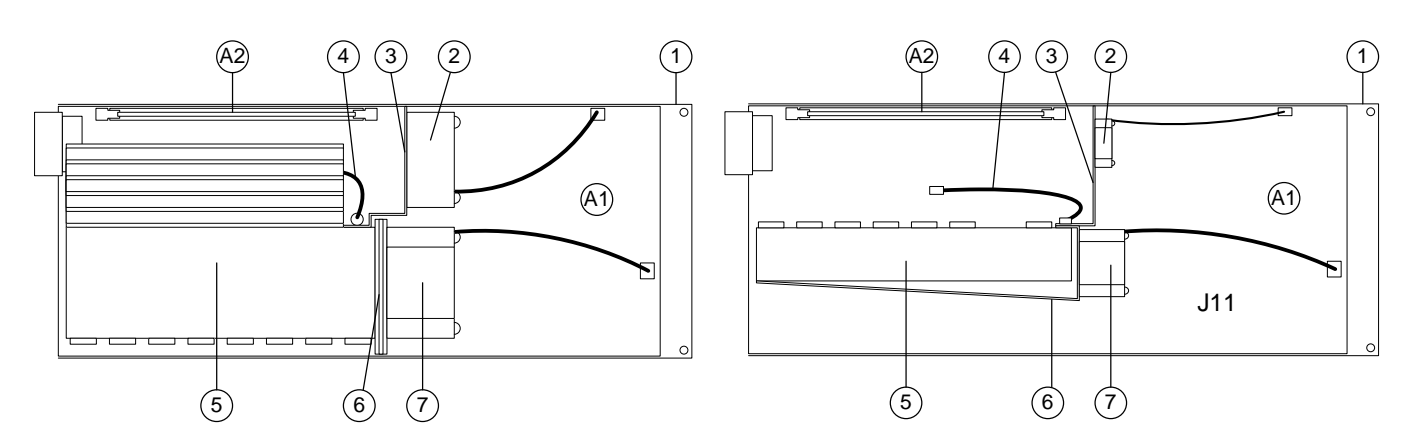

# **Appendix A Error Messages**

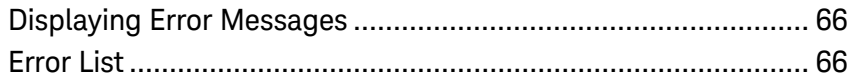

This appendix gives the error numbers and descriptions that are returned by the Keysight E4360 Series Solar Array Simulator.

Error messages can be displayed on the front panel and also read back programmatically.

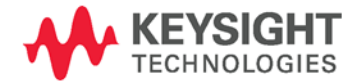

# <span id="page-65-0"></span>**Displaying Error Messages**

The instrument beeps each time a command syntax or hardware error is generated. The front-panel ERR annunciator turns on when one or more errors are currently stored in the SCPI error queue.

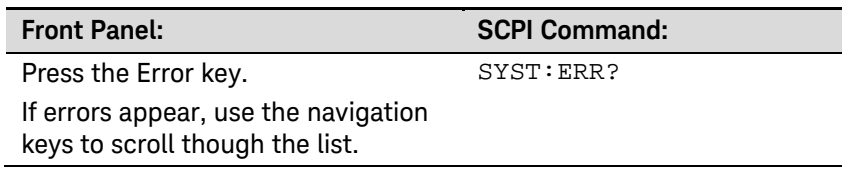

Errors are cleared as they are read. When all errors have been read, the ERR annunciator turns off and the error queue is cleared.

### <span id="page-65-1"></span>**Error List**

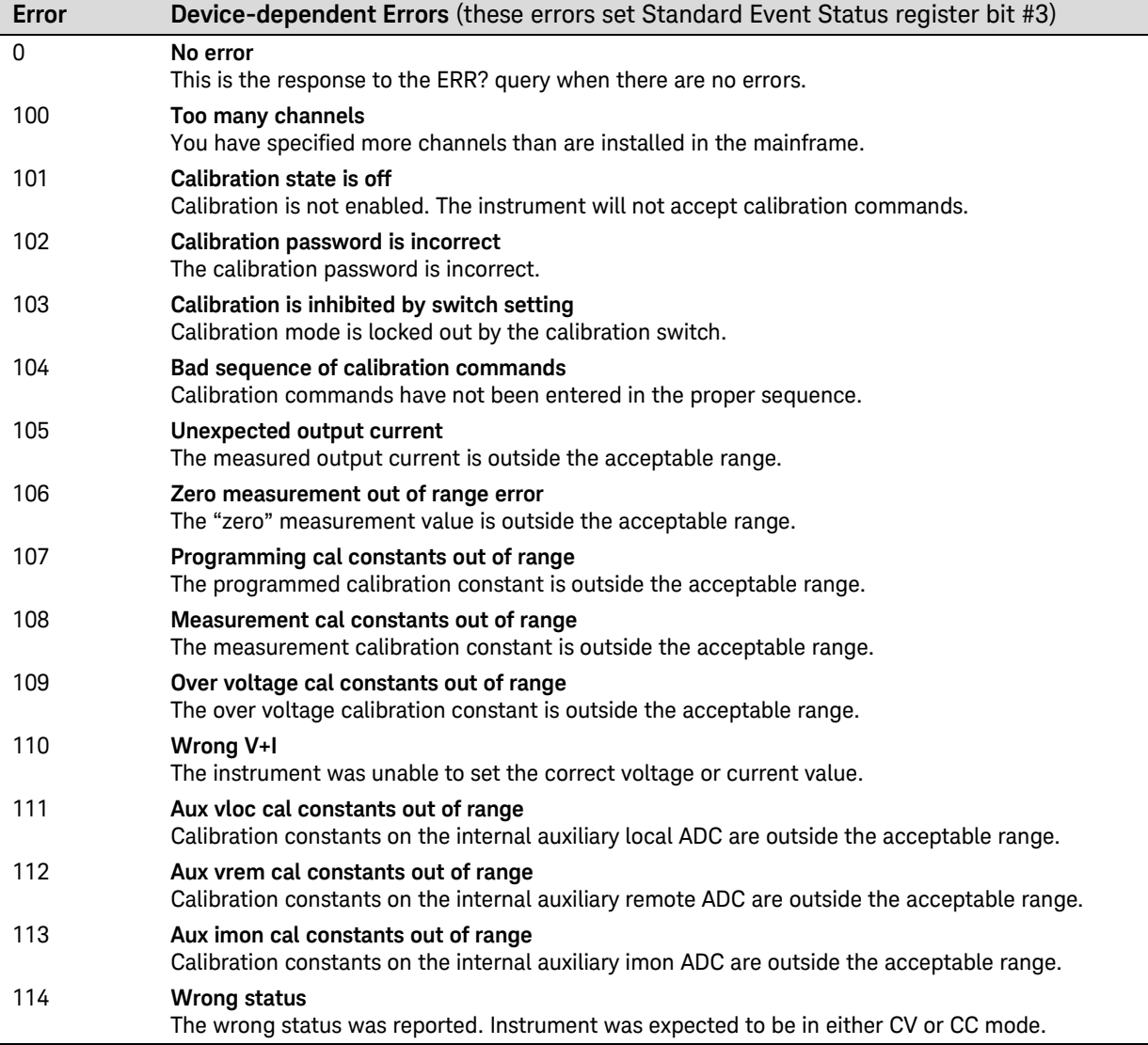

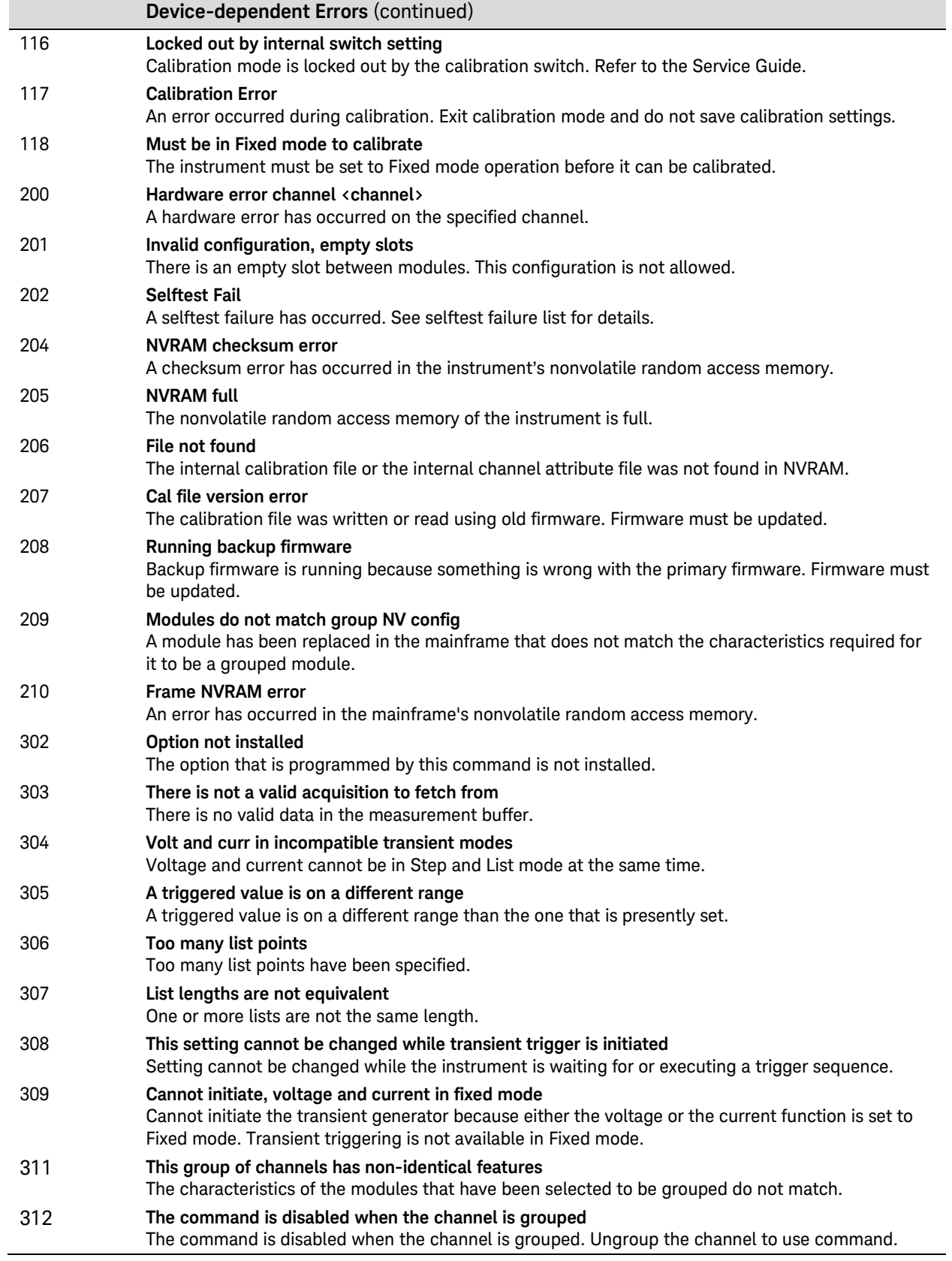

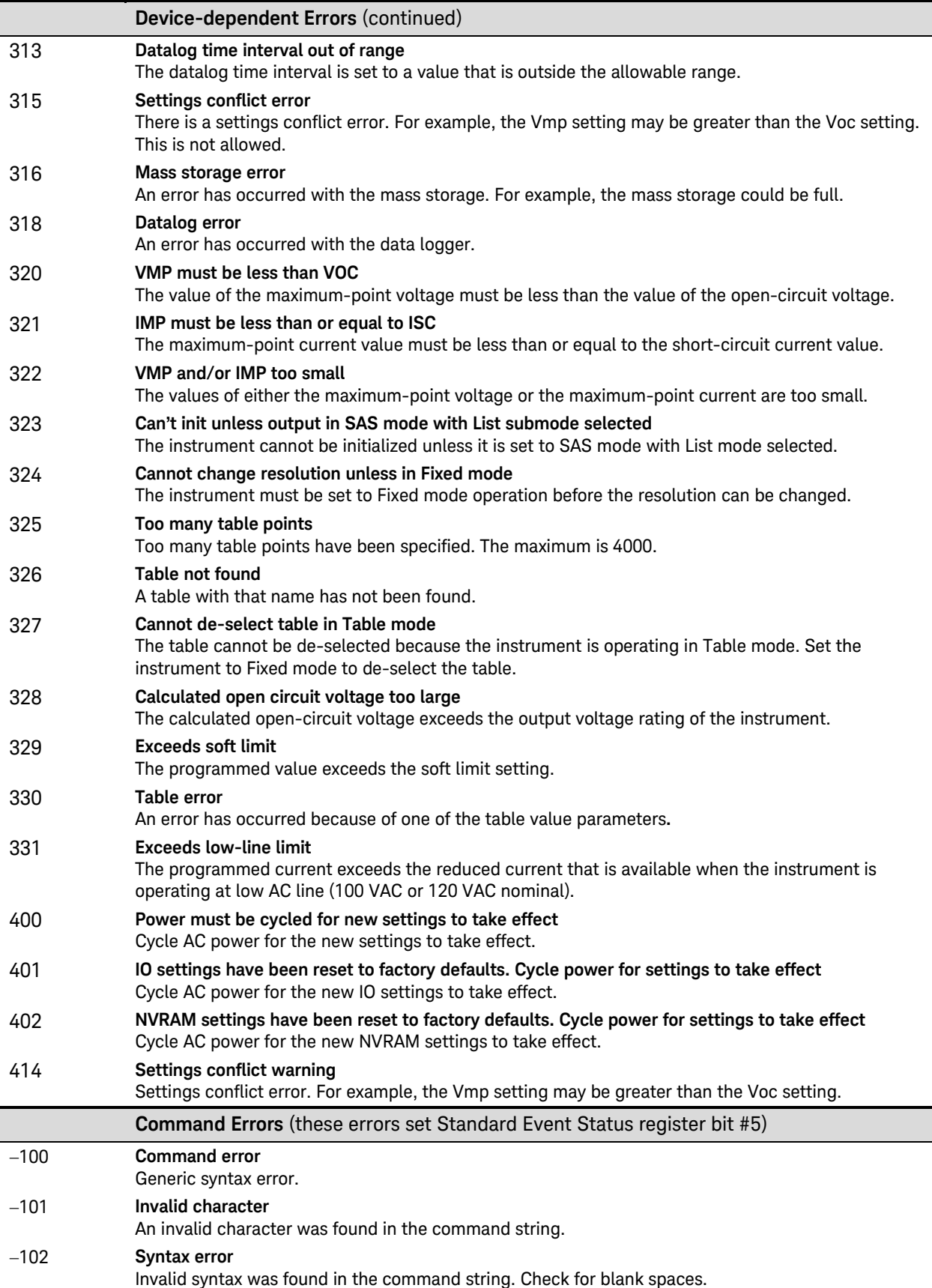

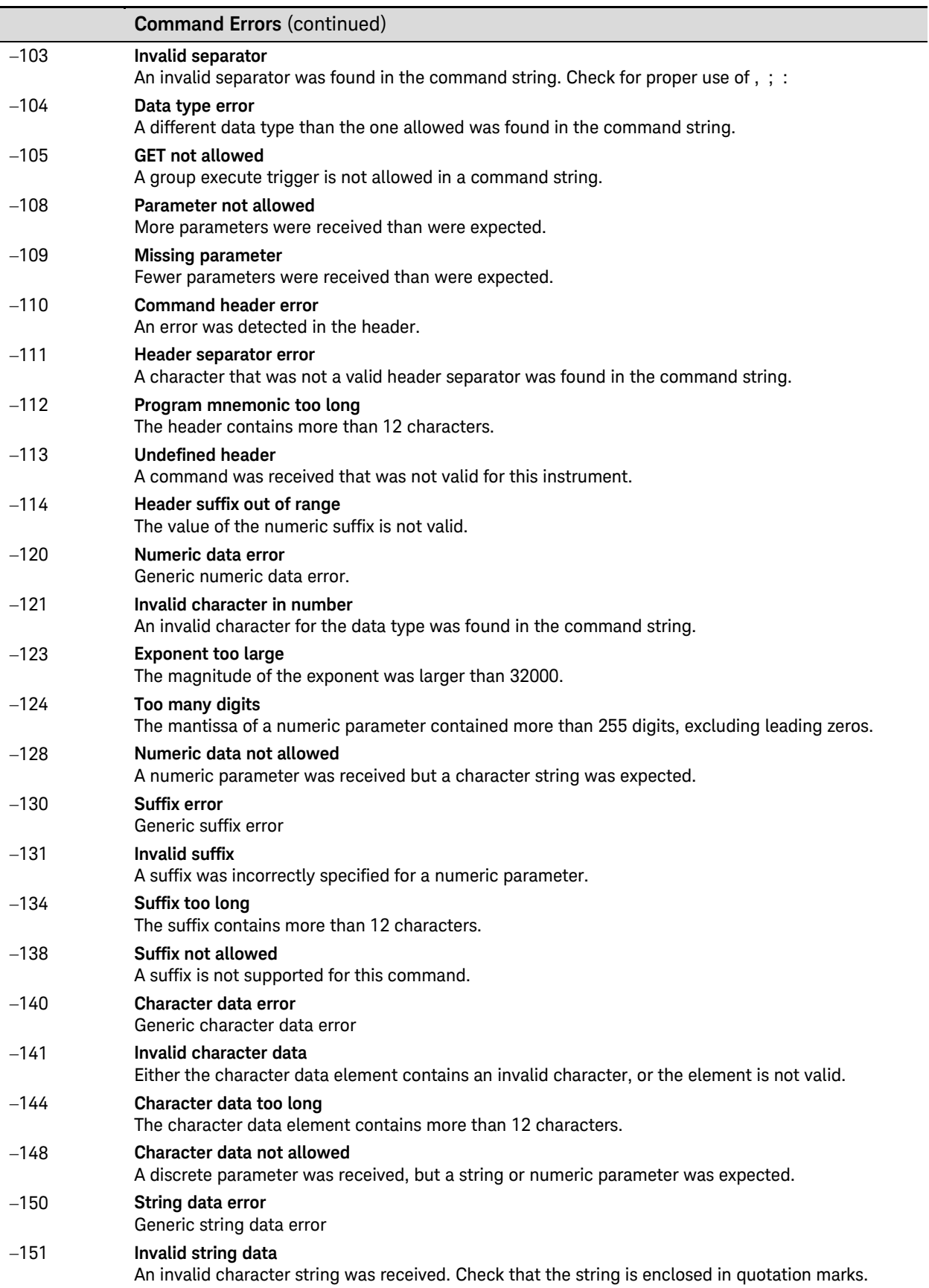

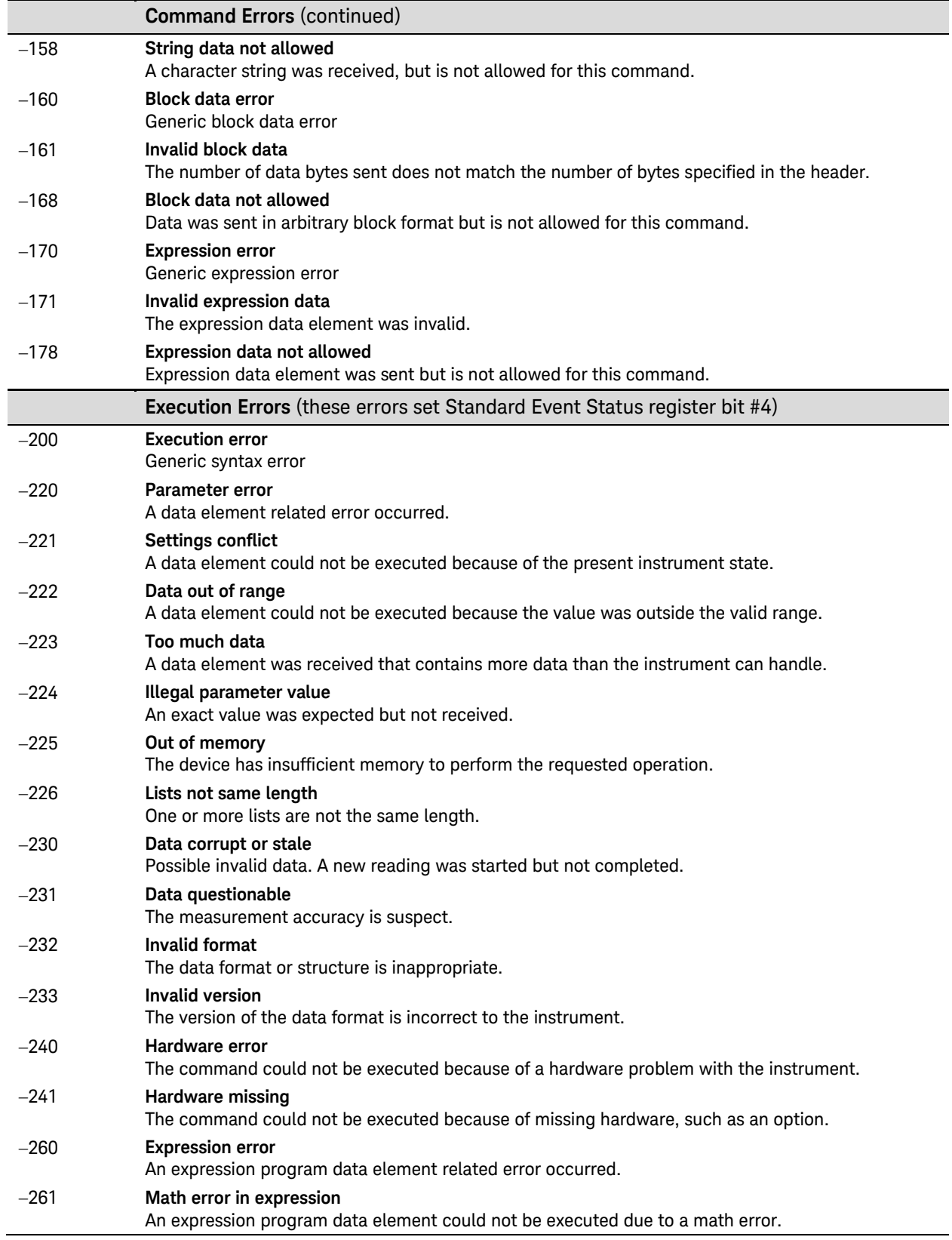

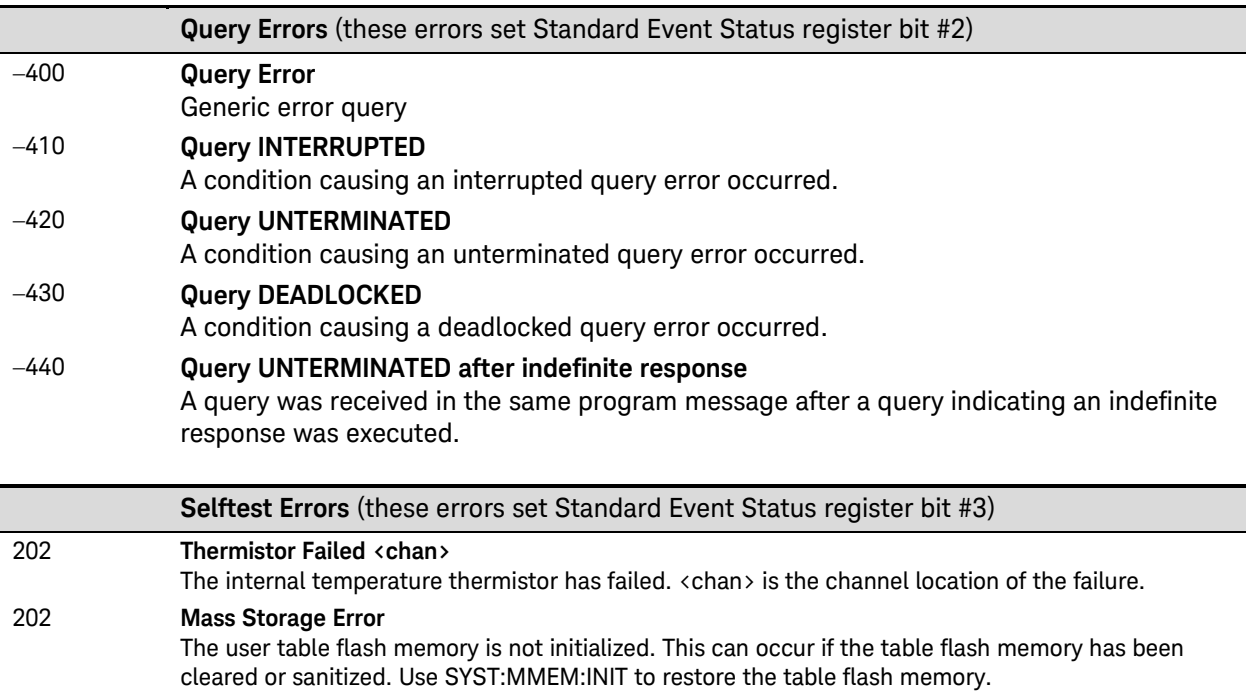
# Index

## $\overline{B}$

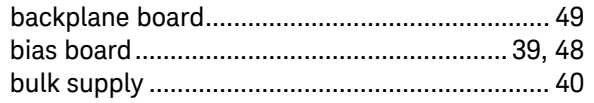

## $\mathsf C$

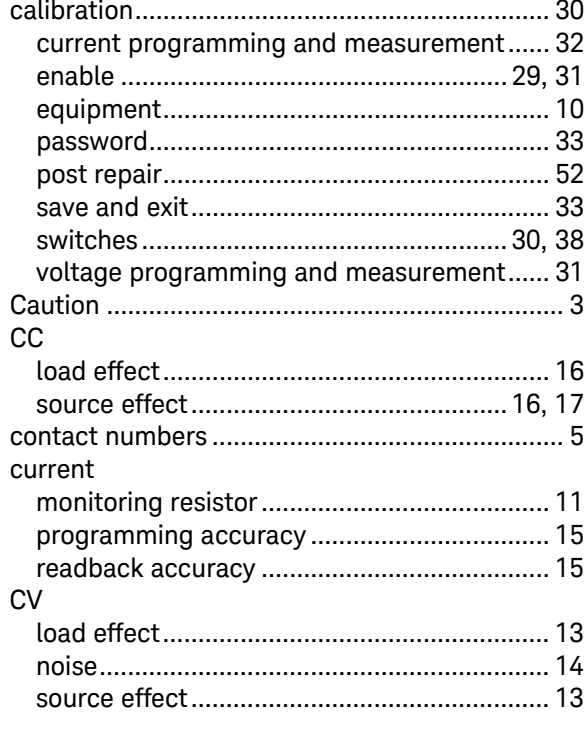

## $\mathsf D$

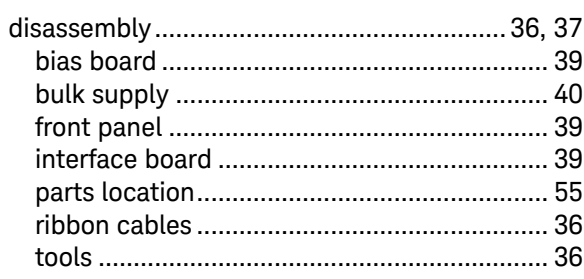

## $\bar{\text{E}}$

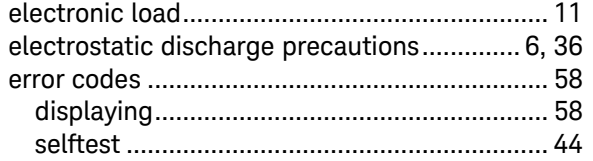

 $\mathsf F$ 

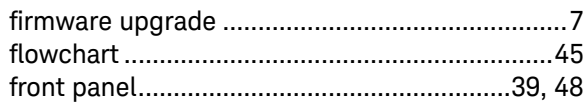

# ${\mathsf G}$

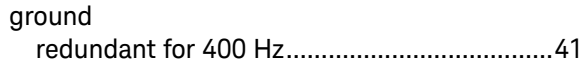

#### $\overline{\mathsf{H}}$

 $\textsf{history}.\textsf{________} \textsf{________} \textsf{________} \textsf{________} \textsf{________} \textsf{________} \textsf{________} \textsf{________} \textsf{________} \textsf{________} \textsf{________}$ 

#### $\mathbf I$

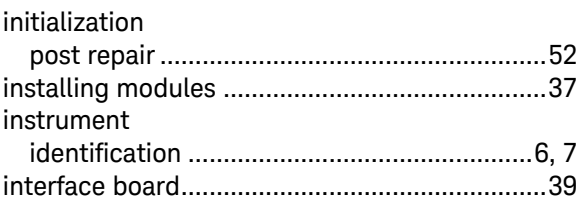

## $\mathsf{O}\xspace$

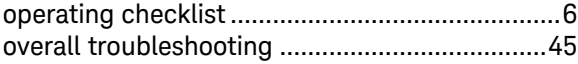

#### $\mathsf{P}$

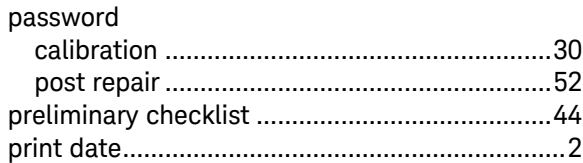

#### $\overline{\mathsf{R}}$

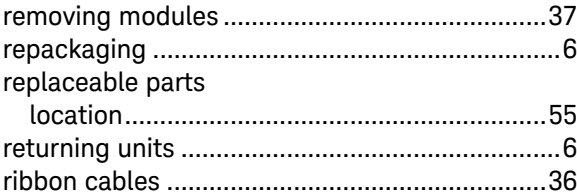

## $\mathsf S$

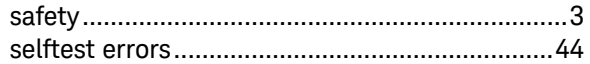

#### $\mathsf T$

troubleshooting

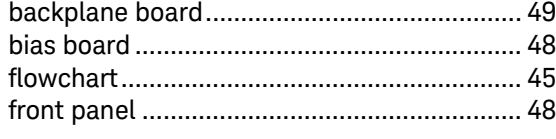

#### $\mathsf V$

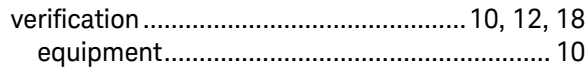

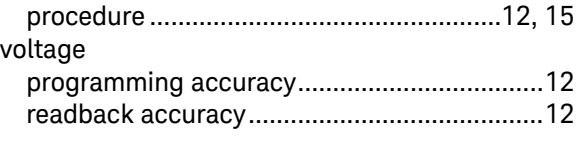

## W

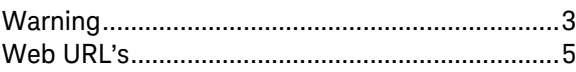

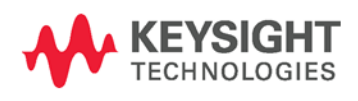

This information is subject to change without notice. © Keysight Technologies 2008 - 2018 Edition 8, December 2018 E4360-90010 www.keysight.com